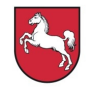

Niedersächsisches Kultusministerium

# Elektronisches Einstellungsverfahren – EIS-Online-BBS –

# Handreichungen für Bewerberinnen und Bewerber – Theorielehrkräfte –

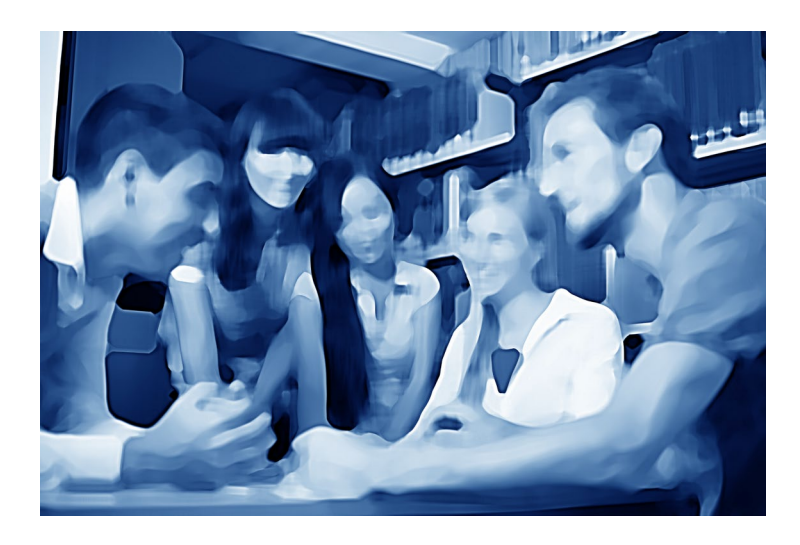

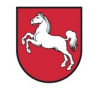

# Inhaltsverzeichnis

#### Vorwort

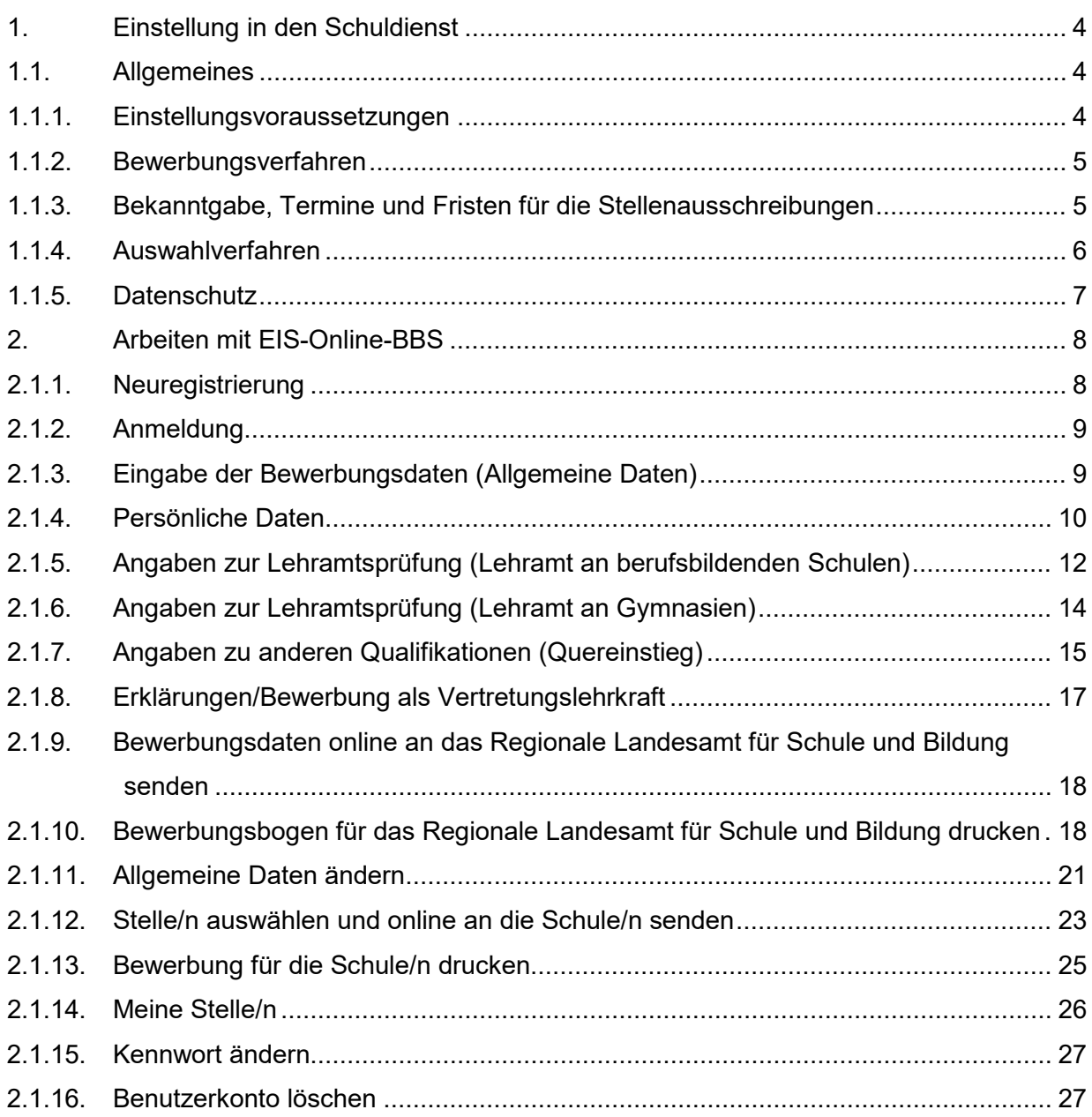

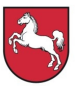

### **Vorwort**

Im Zuge der Weiterentwicklung aller berufsbildenden Schulen in Niedersachsen zu Regionalen Kompetenzzentren ist ein neues, elektronisches Einstellungsverfahren (EIS-Online-BBS) entwickelt worden. Für die am Einstellungsprozess Beteiligten – Bewerberinnen und Bewerber, Schule und Regionalen Landesämter für Schule und Bildung (RLSB) – wird durch die Bereitstellung von drei Modulen eine anwenderfreundliche und effiziente Plattform geschaffen, über die die einzelnen Aufgaben im Rahmen des Einstellungsprozesses wahrgenommen werden können.

Im Einzelnen besteht EIS-Online-BBS aus den drei Modulen:

#### **1. Schul-Portal Niedersachsen für Schulen (Web-Anwendung)**

In diesem Portal wird es der Schulleitung ermöglicht, Stellen einzutragen, Stellen-Bewerber-Listen abzurufen und die Besetzung von Stellen an die Regionalen Landesämter für Schule und Bildung zu melden.

# **2. Portal EIS-Online-BBS für Regionale Landesämter für Schule und Bildung (Intranet-Anwendung)**

Die Regionalen Landesämter für Schule und Bildung haben die Aufgabe, Stellenausschreibungen, Bewerberdaten und Stellenbesetzungen zu überprüfen und freizugeben bzw. abzulehnen. Zudem sind sie dafür zuständig, Bewerberdaten zu löschen sowie Stellen oder Stellenbesetzungen zurückzuziehen.

### **3. Portal für Bewerberinnen und Bewerber (Web-Anwendung)**

Bewerberinnen und Bewerber können sich u. a. im Einstellungs- und Informationsportal EIS-Online-BBS registrieren, Bewerberdaten an die Regionalen Landesämter für Schule und Bildung übermitteln und sich auf ausgeschriebene Stellen online bewerben.

Die hier vorgelegten Handreichungen geben detaillierte Informationen zur Anwendung.

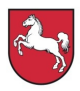

#### <span id="page-3-0"></span>**1. Einstellung in den Schuldienst**

#### <span id="page-3-1"></span>**1.1. Allgemeines**

#### <span id="page-3-2"></span>**1.1.1. Einstellungsvoraussetzungen**

In den niedersächsischen Schuldienst an berufsbildenden Schulen können verschiedene Gruppen von Lehrkräften eingestellt werden.

Für den **Theorieunterricht** sind dies Lehrkräfte, die nach § 6 in Verbindung mit § 7 NLVO-Bildung die Befähigung für das Lehramt an berufsbildenden Schulen erlangen.

Auf Stellenausschreibungen für ein laufendes Kalenderjahr können sich auch Lehrkräfte im Vorbereitungsdienst (LiV) bewerben und eingestellt werden, die den Vorbereitungsdienst bis spätestens 31.10. d. J. beenden.

Grundsätzlich werden Stellen für Theorielehrkräfte mit einer beruflichen Fachrichtung und ggf. mit einem allgemeinen Unterrichtsfach/Ausbildungsschwerpunkt ausgeschrieben.

Kann bei einer Stelle das zwingend erforderliche Unterrichtsfach voraussichtlich nicht mit einer Bewerberin oder einem Bewerber mit der Lehrbefähigung für das Lehramt an berufsbildenden Schulen besetzt werden, dann kann die Stelle auch mit einem Fach für Bewerberinnen und Bewerber, die die Lehrbefähigung für das Lehramt an Gymnasien gemäß § 6 in Verbindung mit § 7 NLVO-Bildung erworben haben, ausgeschrieben und besetzt werden.

Vorrangig auswählbar sind Bewerberinnen und Bewerber mit der Lehrbefähigung für das Lehramt an berufsbildenden Schulen (nach § 6 in Verbindung mit § 7 NLVO-Bildung). Bei Ausschreibungen in Fachrichtungen oder Unterrichtsfächern, in denen nicht genügend Bewerberinnen und Bewerber für das Lehramt an berufsbildenden Schulen zur Verfügung stehen, werden nachrangig Einstellungsmöglichkeiten für Lehrbefähigte gemäß § 8 NLVO-Bildung zugelassen. Diese Lehrkräfte, ohne eine für eine Unterrichtstätigkeit in Niedersachsen vorgesehene Lehramtsausbildung (Quereinstieg), können bei Vorliegen der in § 8 NLVO-Bildung genannten Voraussetzungen im Beamtenverhältnis eingestellt werden. Lehrkräfte, die nach § 8 NLVO-Bildung keine Lehrbefähigung wegen fehlender Berufstätigkeit erlangen, können zunächst als tarifbeschäftigte Lehrkräfte eingestellt werden. Wenn der Nachweis über eine mindestens vierjährige berufliche Tätigkeit (gemäß § 8, Abs. 1 NLVO-Bildung) erbracht ist, können auch diese Personen in das Beamtenverhältnis übernommen werden. Hinweise für den Quereinstieg sind auf der Homepage des Niedersächsischen Kul-tusministeriums [\(http://www.mk.niedersachsen.de\)](http://www.mk.niedersachsen.de/) unter dem Pfad "... [Home](http://www.mk.niedersachsen.de/live/live.php?navigation_id=1813&_psmand=8) > [Schu](http://www.mk.niedersachsen.de/live/live.php?navigation_id=1816&_psmand=8)[le](http://www.mk.niedersachsen.de/live/live.php?navigation_id=1816&_psmand=8) > [Lehrkräfte](http://www.mk.niedersachsen.de/live/live.php?navigation_id=1839&_psmand=8) > [Einstellungen](http://www.mk.niedersachsen.de/live/live.php?navigation_id=1904&_psmand=8) > [Quereinstieg"](http://www.mk.niedersachsen.de/live/live.php?navigation_id=2026&_psmand=8) abrufbar.

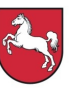

Die Einstellungen erfolgen bei Vorliegen der beamtenrechtlichen und laufbahnrechtlichen Voraussetzungen im Beamtenverhältnis (Vollzeit), ansonsten als tarifbeschäftigte Lehrkraft. Beamtin/Beamter kann nur werden, wer Deutsche/Deutscher im Sinne des Art. 116 GG ist oder die Staatsangehörigkeit eines anderen Mitgliedstaates der Europäischen Gemeinschaft besitzt. Zum Zeitpunkt der Berufung in das Beamtenverhältnis auf Probe darf das 45. Lebensjahr noch nicht vollendet sein. Über die konkreten Eingruppierungen informieren die Regionalen Landesämter für Schule und Bildung, über die Verdienstmöglichkeiten die Landesweite Bezüge- und Versorgungsstelle der Oberfinanzdirektion Niedersachsen (LBV).

Gemäß § 10 Abs. 1 Niedersächsisches Gleichberechtigungsgesetz sind bei der Einstellung Unterrepräsentanzen abzubauen. Das an der jeweiligen Schule unterrepräsentierte Geschlecht im Eingangsamt wird daher besonders aufgefordert sich zu bewerben.

Ob die Gleichwertigkeit einer in einem anderen Land erworbenen **Lehrbefähigung** mit der einer niedersächsischen Lehrbefähigung vorliegt, wird erst verbindlich entschieden, wenn eine Einstellung konkret beabsichtigt wird.

Beamtete Lehrkräfte und unbefristet tarifbeschäftigte Lehrkräfte im Schuldienst anderer Länder können am Bewerbungsverfahren teilnehmen, wenn sie der Bewerbung eine Freigabeerklärung ihrer Schulbehörde beifügen.

### <span id="page-4-0"></span>**1.1.2. Bewerbungsverfahren**

Seit dem 01.01.2011 sind die berufsbildenden Schulen (Regionale Kompetenzzentren) vollbudgetiert, haben eigene Stellenpläne und entscheiden eigenverantwortlich über die Stellenausschreibungen und Stellenbesetzungen.

Die Durchführung des Einstellungsverfahrens für alle berufsbildenden Schulen erfolgt über ein elektronisches Einstellungsverfahren (EIS). Für die Bewerberinnen und Bewerber bedeutet dies, dass sie sich über das Einstellungs- und Informationsportal EIS-Online-BBS (https://www.eis-online-bbs.niedersachsen.de) über Stellenausschreibungen informieren und online bewerben müssen.

Auskünfte über den aktuellen Stand des Bewerbungs-, Auswahl- und Einstellungsverfahrens erteilen die berufsbildenden Schulen. Allgemeine Auskünfte erteilen die Regionalen Landesämter für Schule und Bildung.

### <span id="page-4-1"></span>**1.1.3. Bekanntgabe, Termine und Fristen für die Stellenausschreibungen**

Da die berufsbildenden Schulen eigenverantwortlich über die Stellenausschreibungen entscheiden, gibt es keine festen landeseinheitlichen Einstellungstermine. Die Stellenausschreibungen werden über das Informations- und Bewerbungsportal [https://www.eis-online](https://www.eis-online-bbs.niedersachsen.de/)[bbs.niedersachsen.de](https://www.eis-online-bbs.niedersachsen.de/) veröffentlicht. Zugang zum Bewerber-Portal besteht auch über die

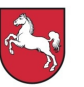

Homepage des Niedersächsischen Kultusministeriums (.... Home > Schule > Lehrkräfte > Einstellungen > Einstellungen berufsbildende Schulen"). Die Bewerbungsfrist beginnt mit dem offiziellen Ausschreibungsbeginn und endet nach einem Zeitraum von vier Wochen.

### <span id="page-5-0"></span>**1.1.4. Auswahlverfahren**

Die berufsbildenden Schulen entscheiden eigenverantwortlich über die Auswahl der Bewerberinnen und Bewerber. In das Auswahlverfahren einbezogen werden alle Bewerberinnen und Bewerber, deren Lehramt und Fachrichtungen/Fach mit denen der ausgeschriebenen Stelle übereinstimmen, die den Nachweis über die ggf. zusätzlich als erforderlich festgelegten auswahlrelevanten Anforderungen erbringen und deren Bewerbung für die jeweilige Stelle fristgerecht erfolgt ist.

Liegen mehrere Bewerbungen für eine Stelle vor, so wird nach **Eignung**, **Befähigung** und **fachlicher Leistung** die beste Bewerberin oder der beste Bewerber ausgewählt. Neben dem Nachweis der Befähigung, der in der Regel durch die Staatsprüfung/Masterabschluss bzw. das Hochschulabschlusszeugnis erbracht wird, werden auch berufliche Erfahrungen und andere fachliche Qualifikationen sowie die Bedingungen an der Schule, an der die Stelle zu besetzen ist, berücksichtigt.

Die Berechnung der Bewerbernote wird durch die automatisierte Datenverarbeitung (ADV) durchgeführt. Sie ergibt sich als gewichtetes Mittel aus zwei Noten: ([1. Note + (3 x 2. Note)]: 4). Die 1. Note ist die Abschlussgesamtnote des Studienganges, der zur Zulassung zum Vorbereitungsdienst geführt hat, die 2. Note ist die Note der Staatsprüfung im Vorbereitungsdienst. Bei Bewerbungen nach § 8 NLVO-Bildung oder von sonstigen Hochschulabsolventinnen/Hochschulabsolventen ist eine Berechnung nicht erforderlich; die Note des Hochschulabschlusszeugnisses ist gleichzeitig die Bewerbernote.

Zur endgültigen Auswahl werden von den berufsbildenden Schulen mit mehreren Bewerberinnen und Bewerbern Vorstellungsgespräche geführt, zu denen die Schulleiterin oder der Schulleiter der jeweiligen berufsbildenden Schule einlädt.

Schwerbehinderte und ihnen gleichgestellte Menschen werden bei gleicher Eignung bevorzugt eingestellt.

Die ausgewählten Bewerberinnen und Bewerber werden von den berufsbildenden Schulen zeitnah informiert. Absagen werden voraussichtlich jeweils zum Ende eines Jahres mitgeteilt, in dem die Bewerbung erfolgte.

**In Anbetracht der Vielzahl von Bewerbungen wird gebeten, von telefonischen Rückfragen abzusehen.**

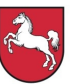

### <span id="page-6-0"></span>**1.1.5. Datenschutz**

Die Bearbeitung der Bewerbungen erfolgt mithilfe der ADV auf der Grundlage des Niedersächsischen Datenschutzgesetzes**.** Die im Einstellungs- und Informationsportal erfassten Bewerberdaten werden unverzüglich allen Beteiligten zur Verfügung gestellt. Eine Übermittlung der Daten findet zwischen den Regionalen Landesämtern für Schule und Bildung, den Schulen, der IT.Niedersachsen (IT.N) und dem Niedersächsischen Kultusministerium statt. Die gespeicherten Daten werden für die Bewerberauswahl benötigt. Sie werden in Form von Stellen-Bewerber-Listen, einer Gesamtliste aller Bewerberinnen und Bewerber und Listen der Bewerberinnen und Bewerber nach bestimmten Merkmalen (insbesondere Fächer) aus-

gewertet (Siehe [1.1.4\)](#page-5-0).

Bei ausgewählten Bewerberinnen und Bewerbern mit der Fakultas für kath. oder ev. Religion werden Name und Einsatzschule zum Hinweis auf Fortbildungsmaßnahmen an die jeweilige Landeskirche weitergeleitet, sofern mit der Bewerbung das Einverständnis hierzu erteilt wird.

Weitere Informationen zum Datenschutz stehen Ihnen im Dokument "Datenschutz gem. §13 DSGVO" im Portal EIS-online-BBS zur Verfügung.

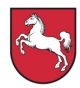

#### <span id="page-7-0"></span>**2. Arbeiten mit EIS-Online-BBS**

#### <span id="page-7-1"></span>**2.1.1. Neuregistrierung**

Bevor sich die Bewerberinnen und Bewerber im Einstellungs- und Informationsportal EIS-Online-BBS [\(https://www.eis-online-bbs.niedersachsen.de\)](https://www.eis-online-bbs.niedersachsen.de/) informieren und bewerben können, müssen sie sich einmalig registrieren.

Die Registrierung erfolgt nach Öffnen der Startseite über den Navigationspunkt "Neuregistrierung". Es öffnet sich ein Fenster mit der entsprechenden Eingabemaske. Einzutragen sind hier persönliche Daten, Benutzername und die E-Mail-Adresse.

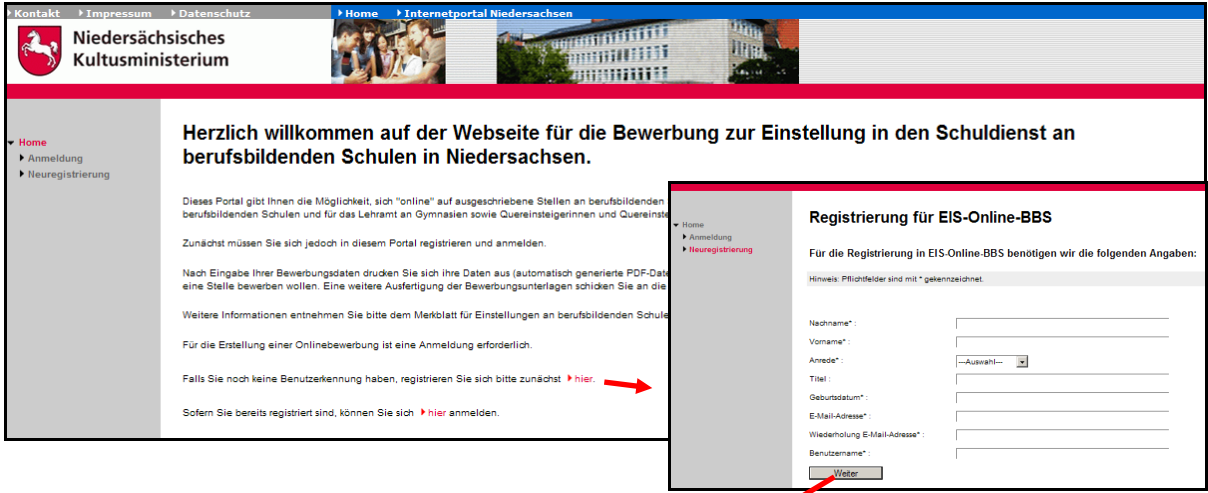

Nach dem Ausfüllen der Pflichtfelder und Betätigen des Buttons "Weiter" öffnet sich eine neue Seite in der die Bewerber anzugeben haben, ob sie sich auf "Stellen für Theorielehrkräfte" oder auf "Stellen für Theorielehrkräfte als Quereinsteiger" bewerben möchten. Hinweise zu den verschiedenen Bewerbergruppen sind in [1.1.1](#page-3-2) geregelt.

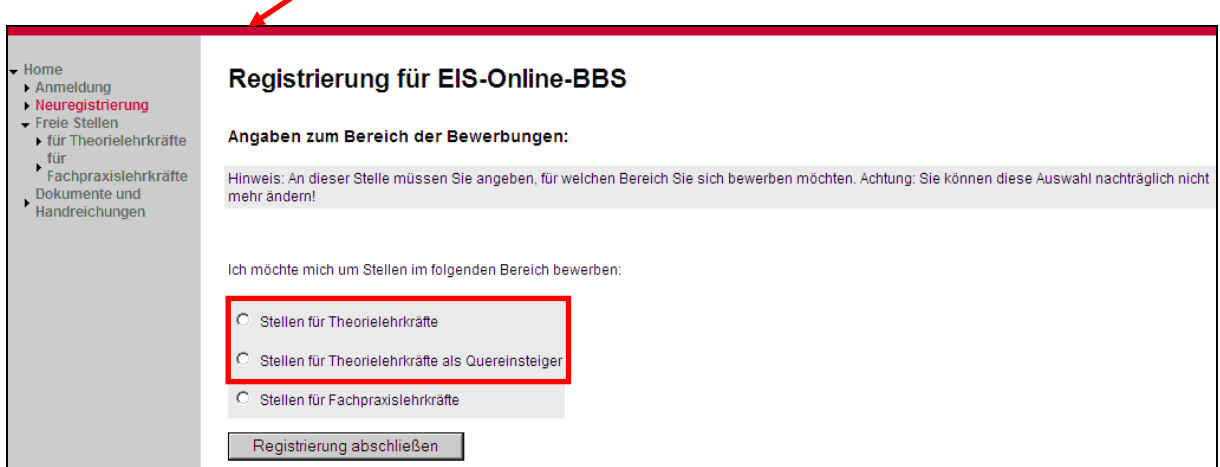

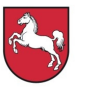

Ist die Registrierung abgeschlossen, so werden die Benutzerkennung und ein automatisch generiertes Passwort an die angegebene E-Mail-Adresse versandt. Die Anmeldung kann nun erfolgen.

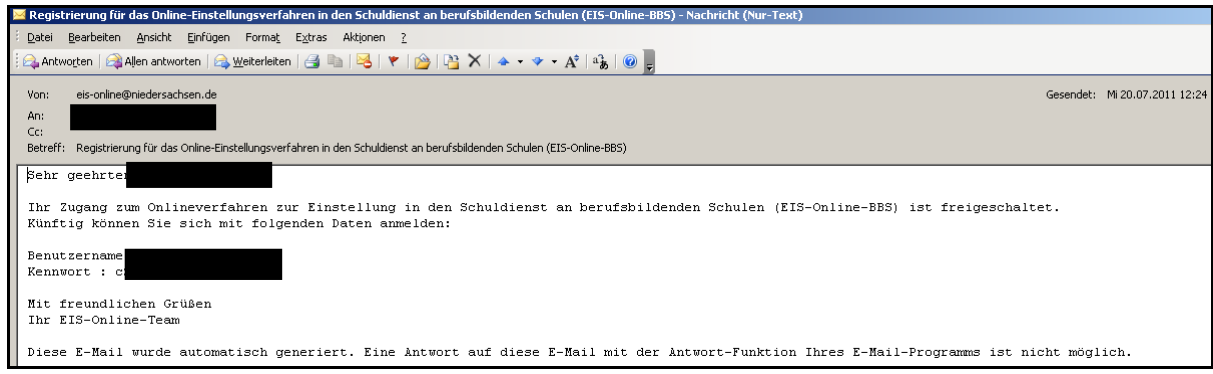

## <span id="page-8-0"></span>**2.1.2. Anmeldung**

Nach Öffnen der Seite [https://www.eis-online-bbs.niedersachsen.de](https://www.eis-online-bbs.niedersachsen.de/) und Betätigen des Buttons "Anmeldung" erfolgt die Anmeldung durch Eingabe des Benutzernamens und des Kennworts.

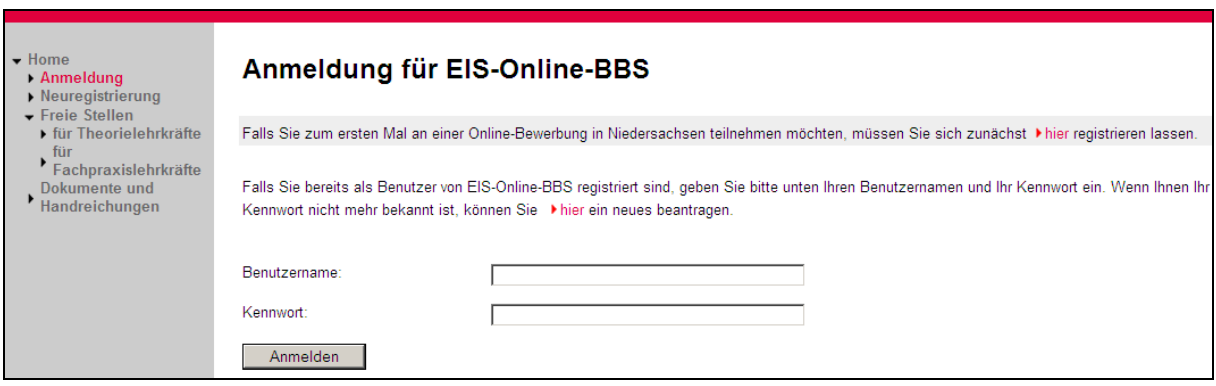

Die Bewerberinnen und Bewerber haben nun Zugang zum geschützten Bereich.

### <span id="page-8-1"></span>**2.1.3. Eingabe der Bewerbungsdaten (Allgemeine Daten)**

Nach Erstanmeldung erscheint die Eingabemaske für die Bewerbungsdaten. Hier sind **Teil 1**  und Teil 2 zu unterscheiden. Teil 1 bezieht sich auf "Allgemeine Daten". Nach Eintragung dieser Daten sind die entsprechenden Belege zur Prüfung bei dem zuständigen Regionalen Landesamt für Schule und Bildung (Siehe [2.1.10\)](#page-17-1) einzureichen. Teil 2 der einzugebenden Daten steht im Zusammenhang mit der Bewerbung auf eine ausgeschriebene Stelle. Diese Belege sind an die jeweilige Schule zu senden (Siehe [2.1.13\)](#page-24-0).

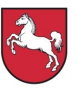

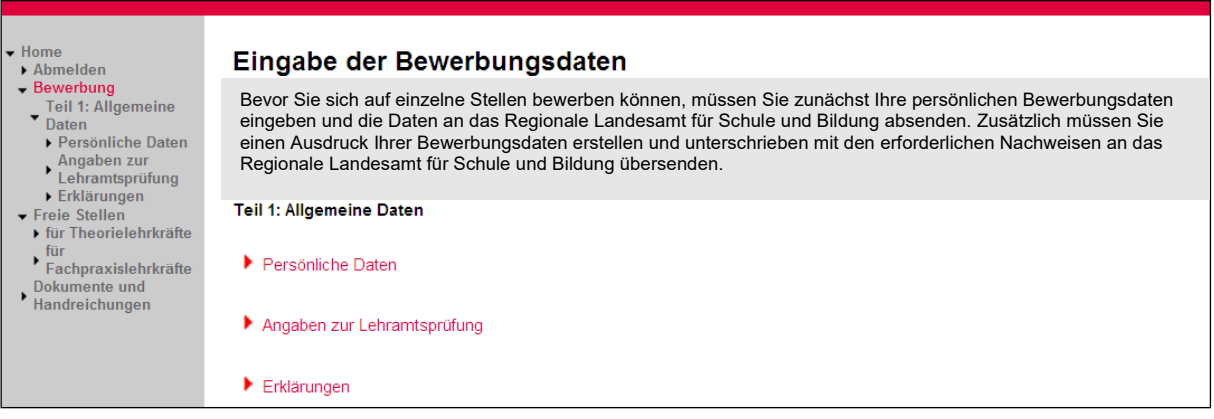

## <span id="page-9-0"></span>**2.1.4. Persönliche Daten**

Über den Pfad "... Home > Bewerbung > Allgemeine Daten > Persönliche Daten" können Bewerberinnen und Bewerber Ihre persönlichen Daten eintragen.

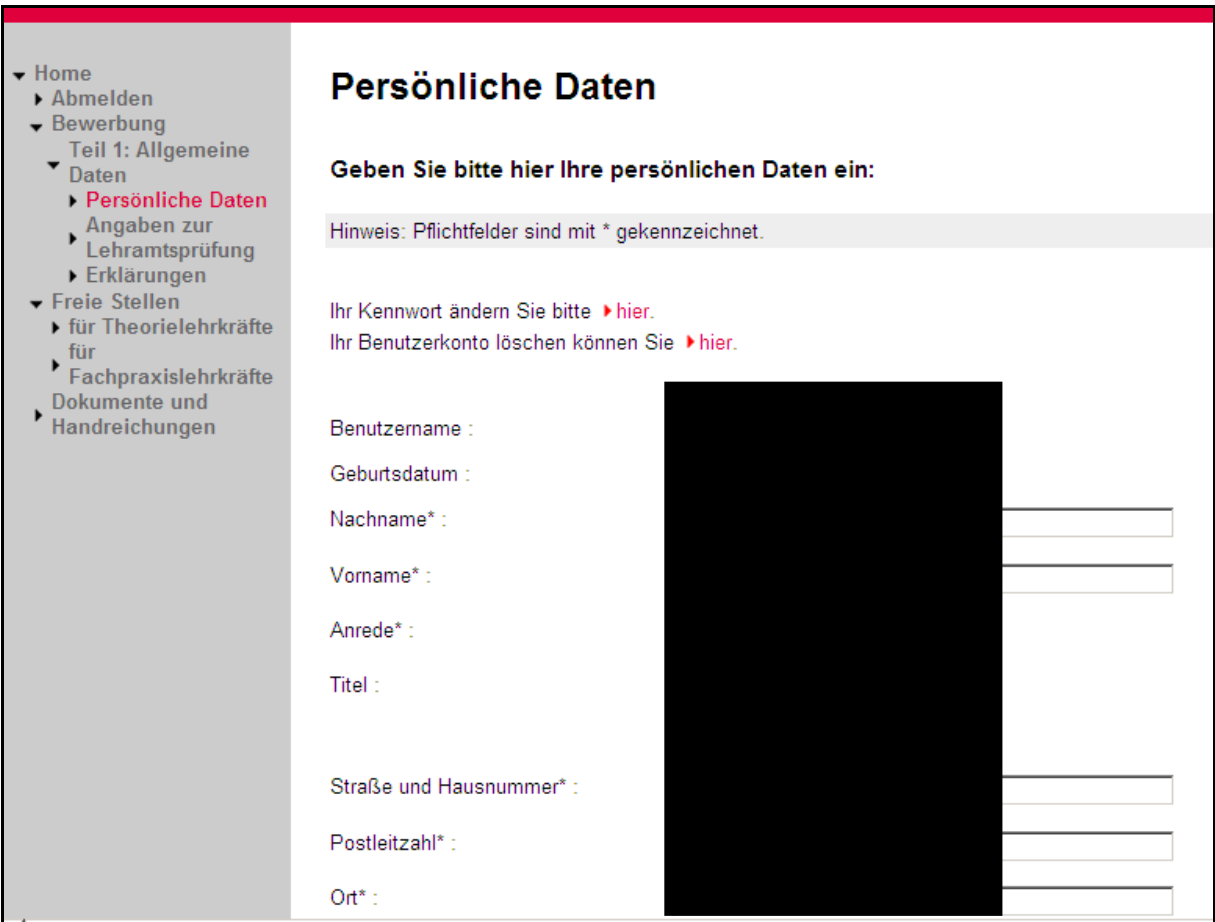

Bei einer Schwerbehinderung von mind. 50% bzw. bei einer Gleichstellung durch die Agentur für Arbeit (von 30% bis 50%) ist der Grad der Behinderung in das entsprechende Feld einzutragen.

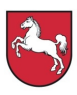

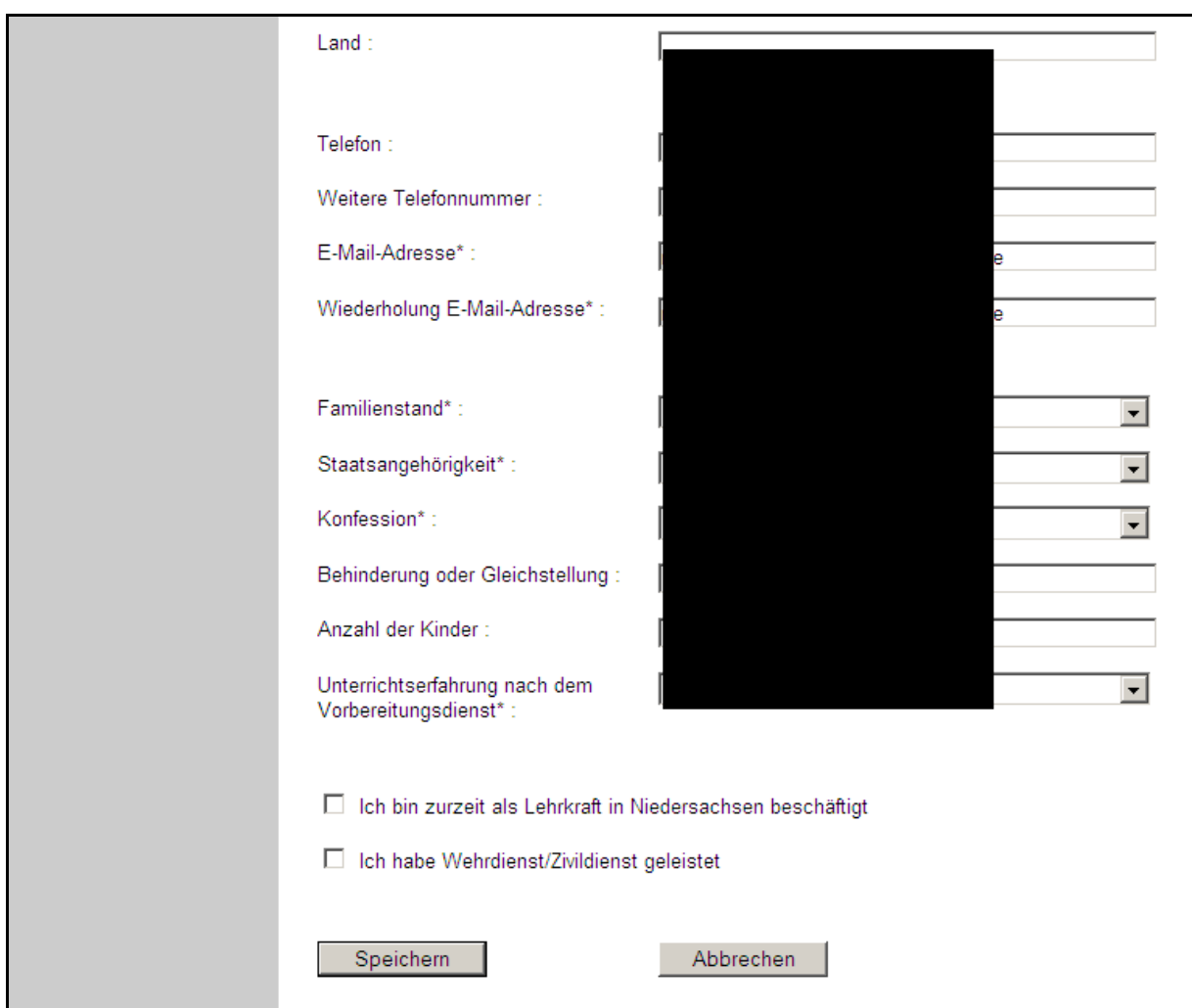

Bei Klicken des Feldes "Ich bin zurzeit als Lehrkraft in Niedersachen beschäftigt" sind Schulnummer und Beschäftigungsdauer anzugeben. Wurde Wehr- oder Zivildienst abgeleistet, so ist ebenfalls die Beschäftigungszeit mitzuteilen. Die Eingabe ist durch Betätigen des Buttons "Speichern" zu sichern. Die Bewerberin oder der Bewerber wird auf die Seite "Eingabe der Bewerbungsdaten" zurückgeführt. Die vollständig eingetragenen persönlichen Daten sind mit einem grünen Häkchen kenntlich gemacht.

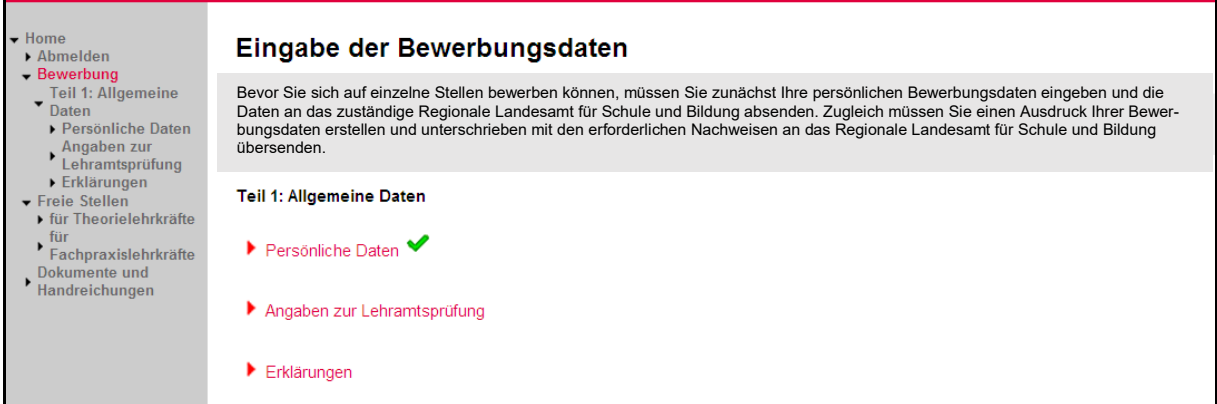

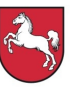

Für Bewerberinnen und Bewerber für das Lehramt an berufsbildenden Schulen ist mit Kapitel [2.1.5.](#page-11-0), für das Lehramt an Gymnasien mit Kapitel [2.1.6.](#page-13-0) und für den Quereinstieg mit Kapitel [2.1.7.](#page-14-0) fortzufahren.

### <span id="page-11-0"></span>**2.1.5. Angaben zur Lehramtsprüfung (Lehramt an berufsbildenden Schulen)**

Über den Pfad "… Home > Bewerbung > Allgemeine Daten > Angaben zur Lehramtsprüfung" gelangen die Bewerberinnen und Bewerber zur entsprechenden Eingabemaske. Hier sind das Lehramt, Abschlussnoten, die berufliche Fachrichtung, Unterrichtsfächer/Ausbildungsschwerpunkte und ggf. nachrangige Bewerbungsfächer sowie erworbene Zusatzqualifikationen einzutragen.

In den Feldern "Berufliche Fachrichtung" und "Unterrichtsfächer/Ausbildungsschwerpunkte" sind die Fächer einzutragen, in denen Master/Diplom/(2.) Staatsprüfung/en abgelegt wurden. Bewerberinnen und Bewerber, die neben einer Lehrbefähigung für ein Lehramt ein weiteres abgeschlossenes Hochschulstudium nachweisen, können das Hauptfach des Studienabschlusses als Unterrichtsfach sowie weitere Prüfungsfächer, auch eines Vordiploms oder einer Zwischenprüfung, als nachrangige Fächer angeben.

Ist im Zeugnis die Gesamtnote mit Stellen hinter dem Komma angegeben, so ist die Note mit Dezimalstellen einzutragen. Ist die Gesamtnote ohne Stelle hinter dem Komma angegeben, so ist diese Gesamtnote einzutragen.

Sofern bei Bewerberinnen und Bewerbern aus anderen Bundesländern im Zeugnis über die 2. Staatsprüfung Rangpunkte ausgewiesen sind, werden diese für das Bewerbungsverfahren von den Regionalen Landesämtern für Schule und Bildung in Dezimalnoten umgerechnet.

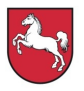

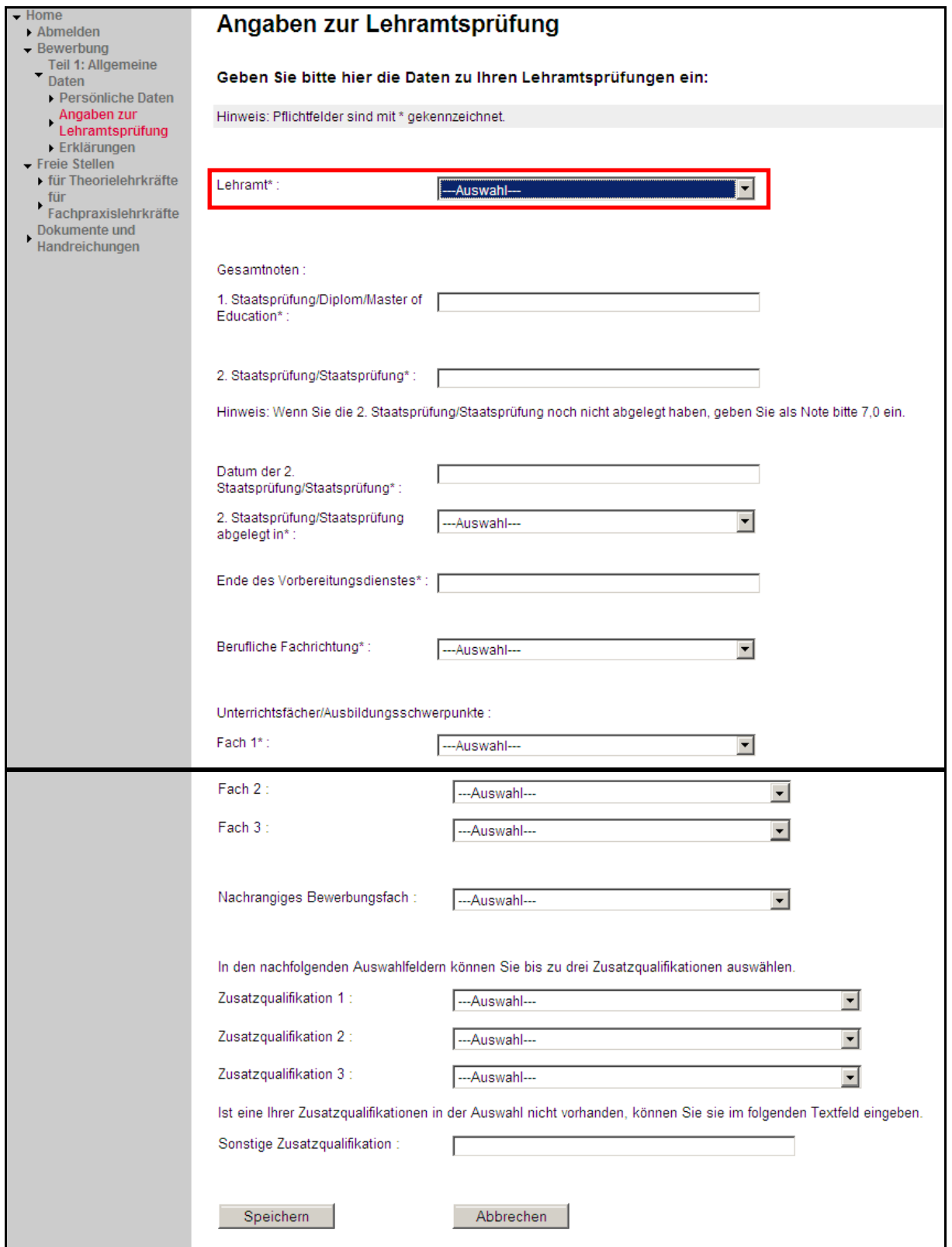

Die Eingaben sind durch den Button "Speichern" zu sichern. Nach erfolgreicher Eingabe wird der Nutzer zur Übersichtsseite zurückgeführt. Das grüne Häkchen signalisiert das erfolgrei-

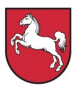

che Eintragen der geforderten Informationen. Hinweise zur weiteren Bearbeitung finden sich in Kapitel [2.1.8.](#page-16-0)

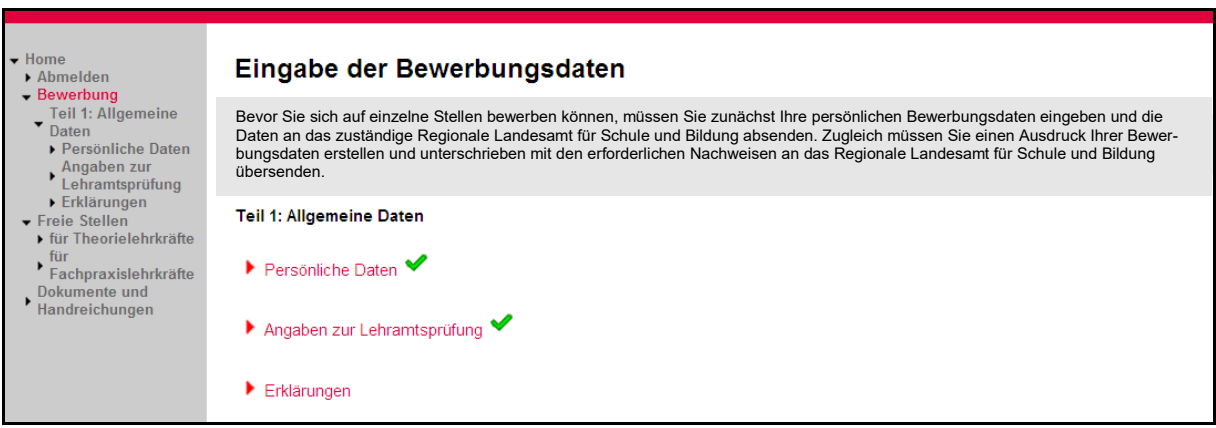

## <span id="page-13-0"></span>**2.1.6. Angaben zur Lehramtsprüfung (Lehramt an Gymnasien)**

Über den Pfad "... Home > Bewerbung > Allgemeine Daten > Angaben zur Lehramtsprüfung" gelangen die Bewerberinnen und Bewerber zur entsprechenden Eingabemaske.

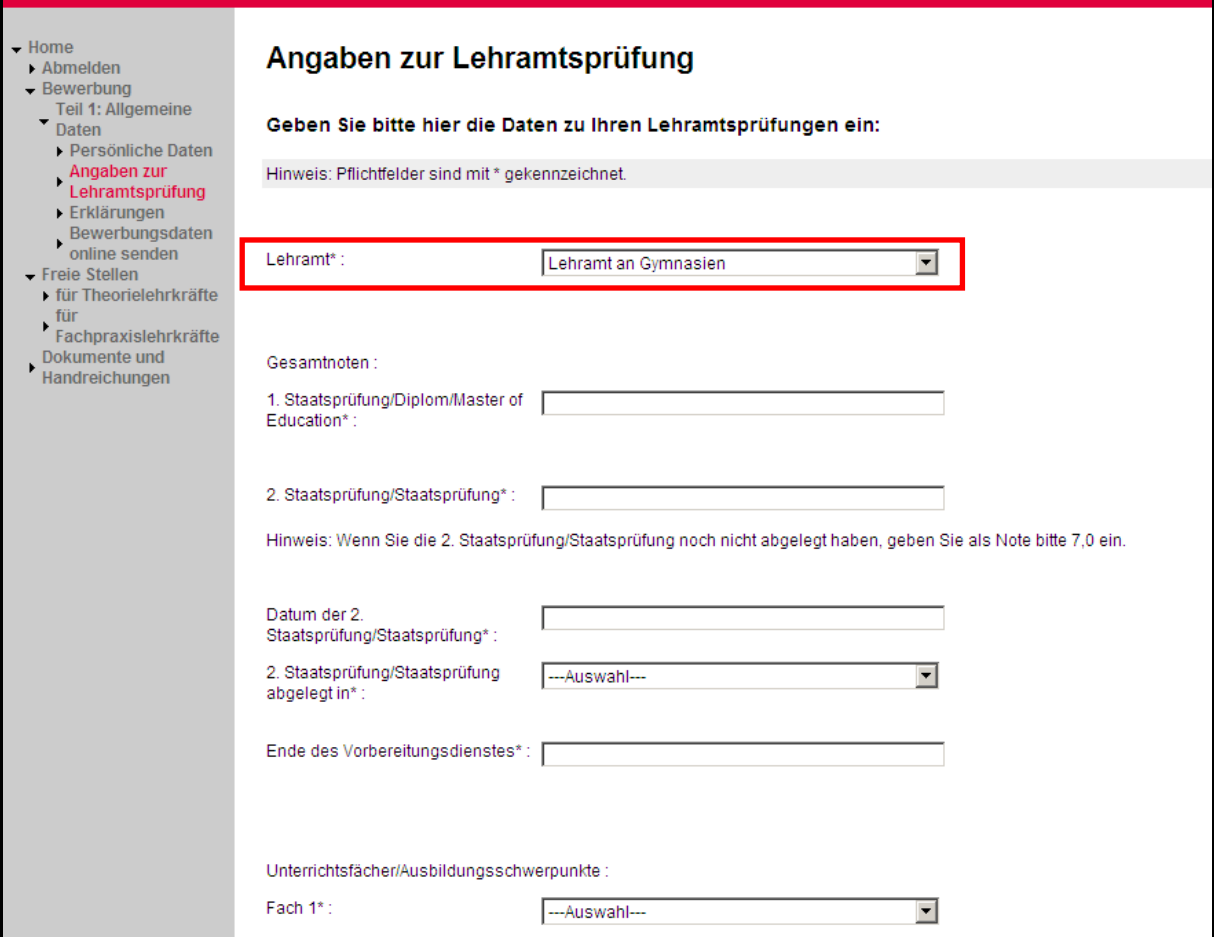

Hier sind das Lehramt, Abschlussnoten, Unterrichtsfächer/Ausbildungsschwerpunkte und ggf. nachrangige Bewerbungsfächer sowie erworbene Zusatzqualifikationen einzutragen.

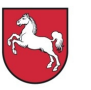

Voreingestellt ist die Eingabemaske auf das "Lehramt an berufsbildenden Schulen". Durch die Auswahl des "Lehramts an Gymnasien" ändert sich die Eingabemaske und die Eintragungen können vorgenommen werden. Detaillierte Hinweise zur Eintragung finden sich auch in Kapitel [2.1.5.](#page-11-0)

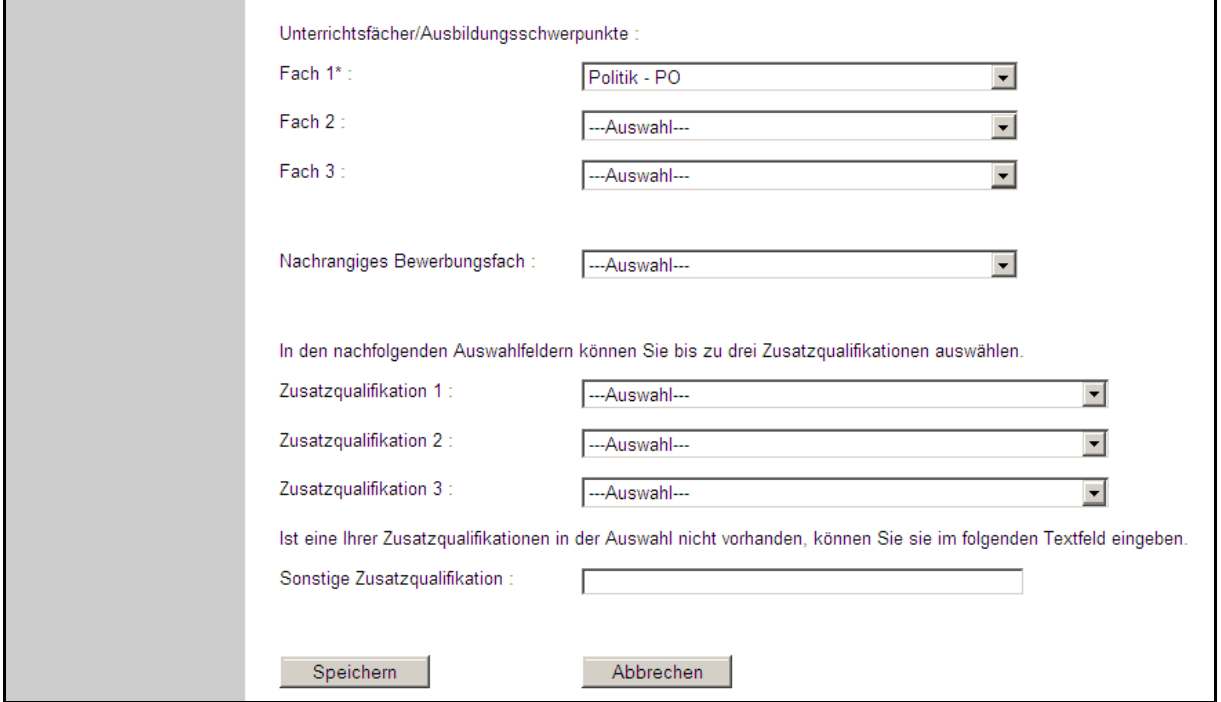

Die Eingaben sind durch den Button "Speichern" zu sichern. Nach erfolgreicher Eingabe wird der Nutzer zur Übersichtsseite zurückgeführt. Das grüne Häkchen signalisiert das erfolgreiche Eintragen der geforderten Informationen. Hinweise zur weiteren Bearbeitung finden sich in Kapitel [2.1.8.](#page-16-0)

### <span id="page-14-0"></span>**2.1.7. Angaben zu anderen Qualifikationen (Quereinstieg)**

Für Lehrkräfte, ohne eine für eine Unterrichtstätigkeit in Niedersachsen vorgesehene Lehramtsausbildung (Quereinstieg), unterscheidet sich die Eingabemaske für die Angabe der Studienabschlüsse von denen der Lehramtsbewerber.

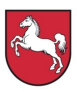

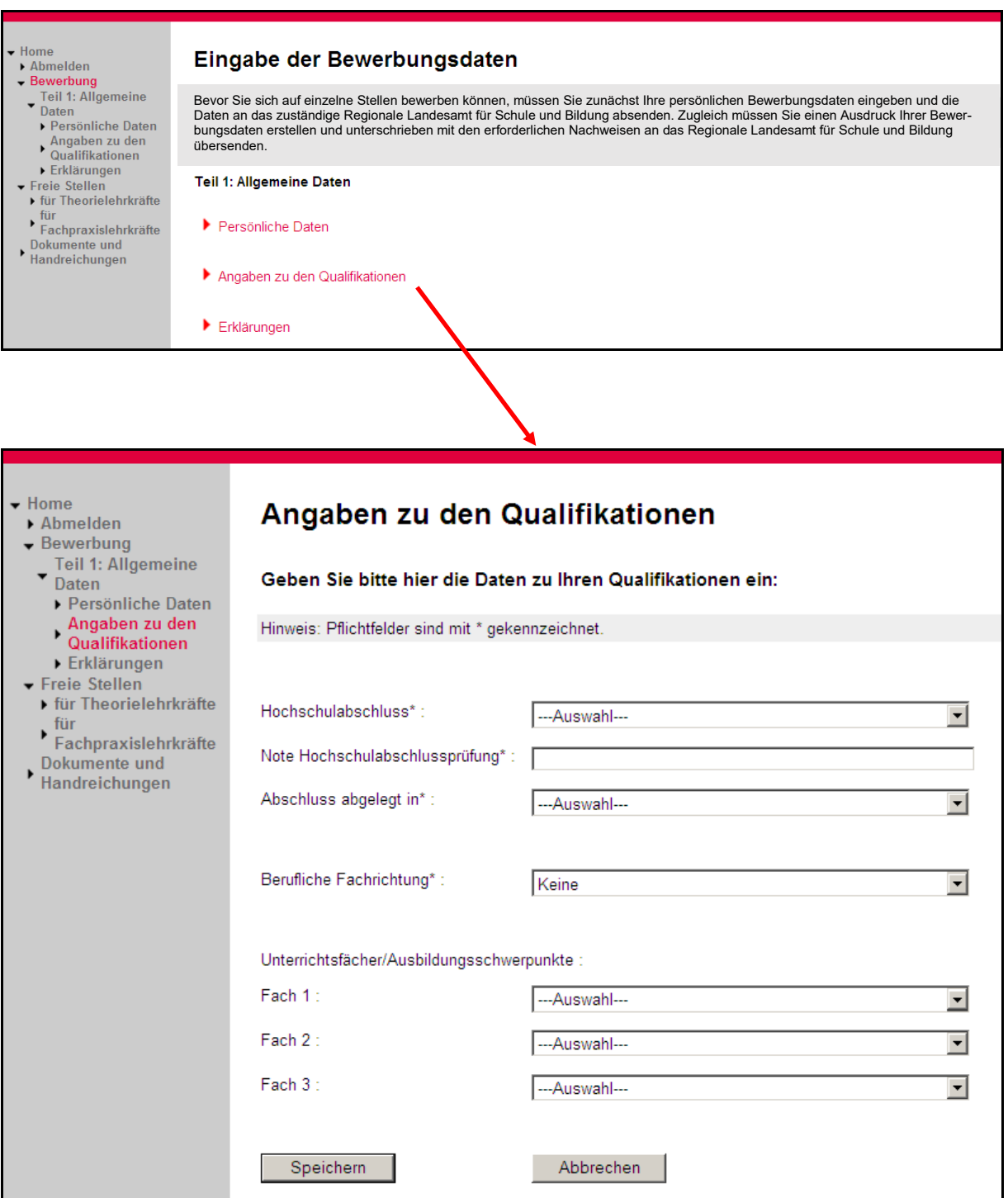

Detaillierte Hinweise für den Quereinstieg finden sich auch auf der Seite des Niedersächsi-schen Kultusministeriums [\(http://www.mk.niedersachsen.de\)](http://www.mk.niedersachsen.de/) unter dem Pfad "... [Home](http://www.mk.niedersachsen.de/live/live.php?navigation_id=1813&_psmand=8) > [Schule](http://www.mk.niedersachsen.de/live/live.php?navigation_id=1816&_psmand=8) > [Lehrkräfte](http://www.mk.niedersachsen.de/live/live.php?navigation_id=1839&_psmand=8) > [Einstellungen](http://www.mk.niedersachsen.de/live/live.php?navigation_id=1904&_psmand=8) > [Quereinstieg"](http://www.mk.niedersachsen.de/live/live.php?navigation_id=2026&_psmand=8).

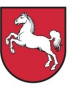

Die Eingaben sind durch den Button "Speichern" zu sichern. Nach erfolgreicher Eingabe wird der Nutzer zur Übersichtsseite zurückgeführt. Das grüne Häkchen signalisiert das erfolgreiche Eintragen der geforderten Informationen.

#### <span id="page-16-0"></span>**2.1.8. Erklärungen/Bewerbung als Vertretungslehrkraft**

Über den Pfad "… Home > Bewerbung > Allgemeine Daten > Erklärungen" gelangen die Bewerberinnen und Bewerber zu den Erklärungen, die im Zusammenhang mit der Bewerbung gegenüber den Regionalen Landesämtern für Schule und Bildung abgegeben werden können/müssen.

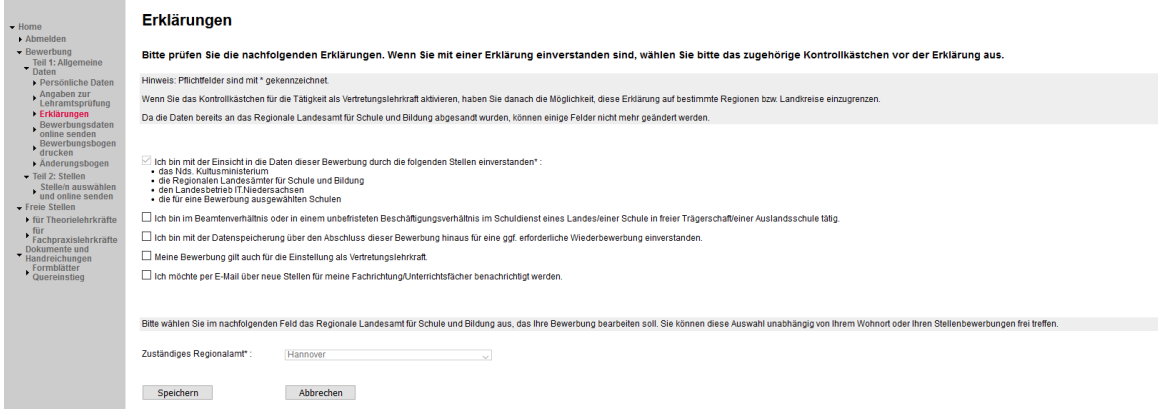

Die Erklärungen beziehen sich auf die Einsicht in die Daten durch die Beteiligten, auf eine aktuelle Tätigkeit im Beamtenverhältnis, auf die Speicherung von Daten, auf eine Bewerbung als Vertretungslehrkraft und auf die Möglichkeit sich per E-Mail über Stellenangebote informieren zu lassen.

Für Quereinsteigerinnen und Quereinsteiger erfolgt die Prüfung der Bewerberunterlagen zentral in dem Regionalen Landesamt für Schule und Bildung Osnabrück. An diese Abteilung sind die Belege für "Teil 1: Allgemeine Daten" zu senden. Nach Abgabe der Erklärungen sind die gemachten Eintragungen durch die Betätigung des Buttons "Speichern" zu sichern. Die Rückführung auf die Übersichtsseite folgt und die erfolgreiche Bearbeitung des Navigationspunktes wird mit dem grünen Häkchen markiert.

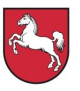

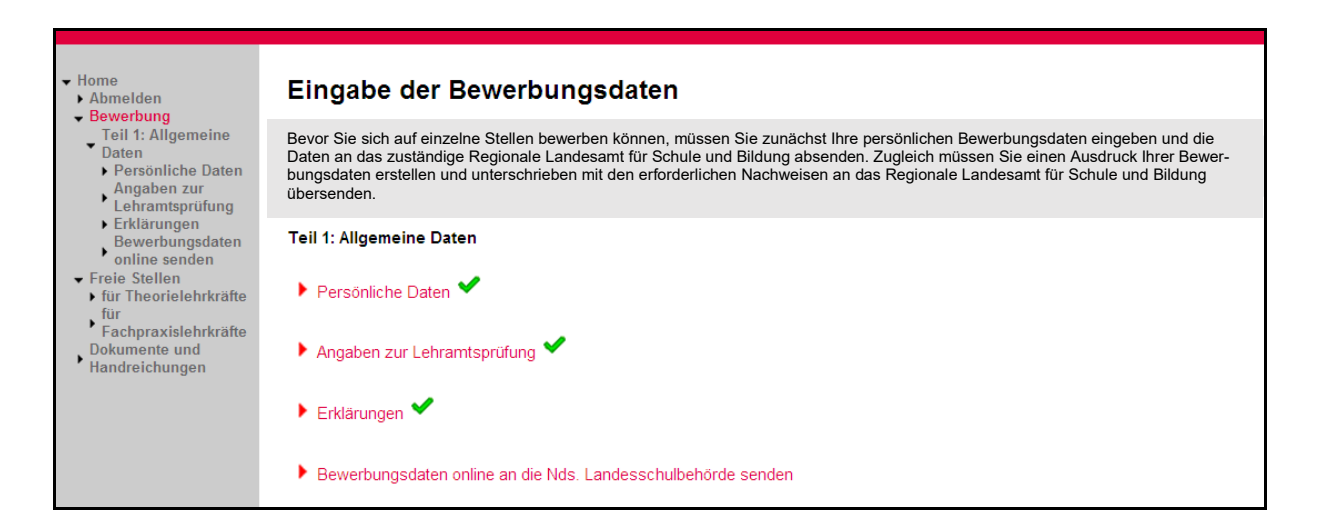

# <span id="page-17-0"></span>**2.1.9. [Bewerbungsdaten online an das](http://izns-h1-it03.iznservice.ads.niedersachsen.de:8040/EiS-Online-BBS/Secured/AbsendenTL.aspx) Regionale Landesamt für Schule und Bildung [senden](http://izns-h1-it03.iznservice.ads.niedersachsen.de:8040/EiS-Online-BBS/Secured/AbsendenTL.aspx)**

Nach Eingabe der persönlichen Daten müssen diese online an das zuständige Regionale Landesamt für Schule und Bildung übertragen werden. Dies geschieht über den Pfad "... Home > Bewerbung > Teil 1 … > Bewerbungsdaten online an … senden".

Nach Betätigung des Buttons "Bewerbung online an ... senden" wird die Bewerberin oder der Bewerber erneut auf die Übersichtsseite zurückgeführt und die erfolgreiche Übertragung durch das grüne Häkchen bestätigt. Bis zur Prüfung der Bewerberdaten durch das Regionale Landesamt für Schule und Bildung sind diese nicht mehr veränderbar. Nach Prüfung der Daten wird eine automatisch vom System erzeugte E-Mail mit dem Ergebnis der Prüfung an die Bewerberin oder den Bewerber versendet.

Sollten sich Änderungen (z. B. Anschrift oder Familienstand) ergeben, können diese nach erfolgter Prüfung durch das Regionale Landesamt für Schule und Bildung durch die Bewerberin oder den Bewerber nachgepflegt werden (Siehe [2.1.11\)](#page-20-0).

# <span id="page-17-1"></span>**2.1.10. Bewerbungsbogen für das Regionale [Landesamt für Schule und Bildung](http://izns-h1-it03.iznservice.ads.niedersachsen.de:8040/EiS-Online-BBS/Secured/BewerbungsdatenDruckenTL.aspx) [drucken](http://izns-h1-it03.iznservice.ads.niedersachsen.de:8040/EiS-Online-BBS/Secured/BewerbungsdatenDruckenTL.aspx)**

Neben der Onlineübertragung der Bewerberdaten ist es für eine gültige Bewerbung notwendig, die Bewerberdaten nach dem Absenden ausgedruckt und unterschrieben an die Niedersächsische Landesschulbehörde zu übersenden.

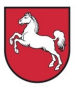

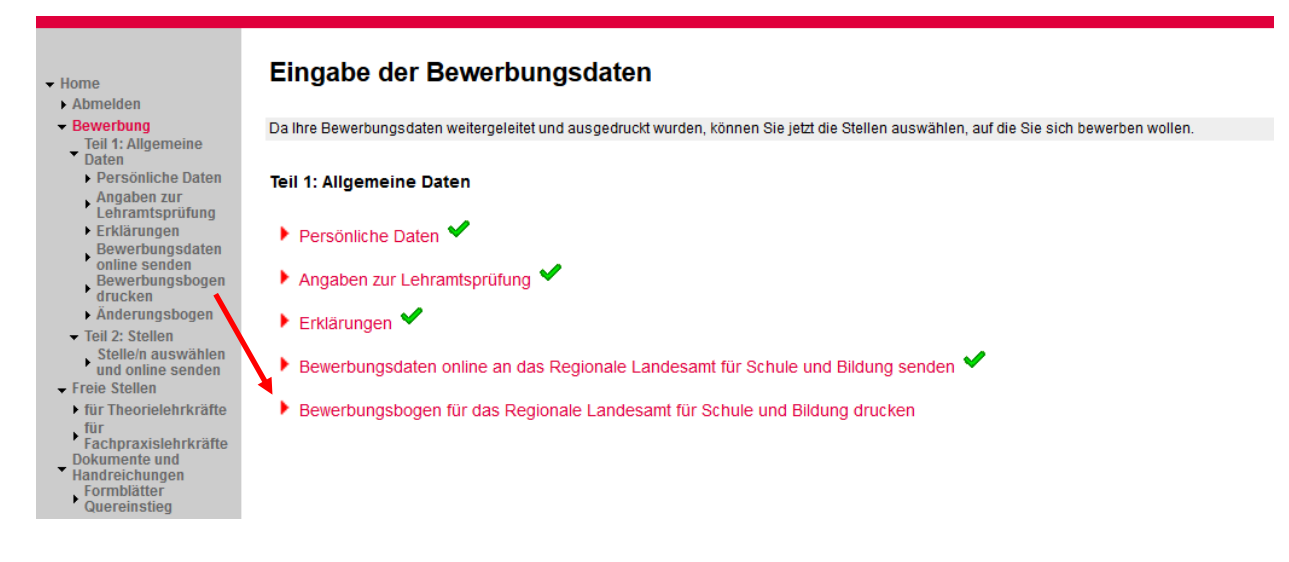

Dies erfolgt über den Pfad "... Home > Bewerbung > Teil 1 ... > Bewerbungsbogen für ... [drucken"](http://izns-h1-it03.iznservice.ads.niedersachsen.de:8040/EiS-Online-BBS/Secured/BewerbungsdatenDruckenTL.aspx).

Nach Öffnen der Seite erscheint eine Auswahl der einzureichenden Unterlagen.

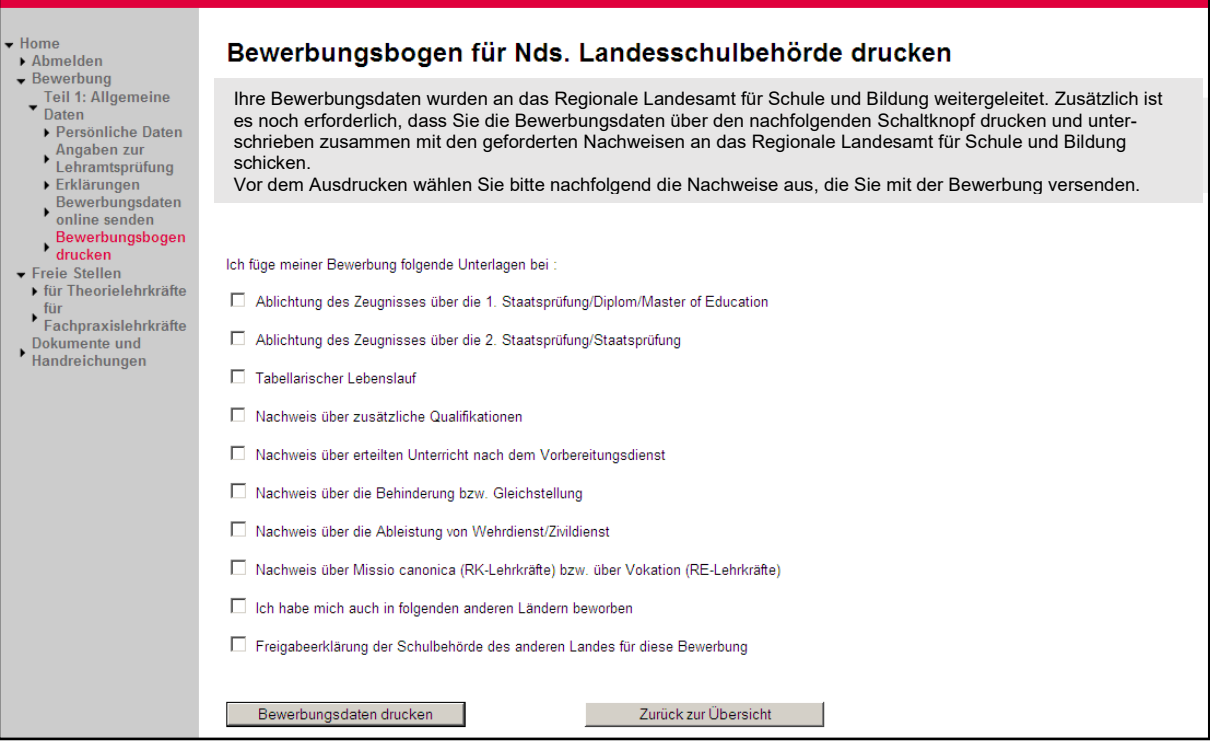

### **Dem Ausdruck sind in einfacher Ausfertigung in Kopie beizulegen:**

- a) das Zeugnis über die 1. Staatsprüfung/Diplom/Masterabschluss und 2. Staatsprüfung/Staatsprüfung oder Hochschulabschlusszeugnis und Beschäftigungsnachweis(e)
- b) der tabellarische Lebenslauf
- c) ggf. weitere Nachweise gemäß den Angaben.

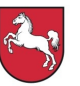

Statt des Zeugnisses über die 2. Staatsprüfung/Staatsprüfung kann auch eine vorläufige Zeugnisbescheinigung anerkannt werden, wenn aus ihr das Lehramt, die berufliche Fachrichtung, ggf. das Unterrichtsfach/Ausbildungsschwerpunkt und die endgültige Note ersichtlich sind. Die unverzügliche Vorlage der Note der Zweiten Staatsprüfung/Staatsprüfung liegt in der Verpflichtung der Bewerberin bzw. des Bewerbers. Die Mitteilung erfolgt an das zuständige Regionale Landesamt für Schule und Bildung (siehe [2.1.8\)](#page-16-0).

Um die ausgeschriebenen Stellen können sich auch Lehrkräfte bewerben, die die Staatsprüfung nach dem Bewerbungsschluss ablegen und deren Vorbereitungsdienst spätestens zum Besetzungszeitpunkt endet. Es wird bei der Besetzung jeder Stelle zu entscheiden sein, ob eine qualifizierte Lehrkraft mit vorliegender Note aus der Staatsprüfung ausgewählt wird oder ob das Nachreichen der 2. Note von Bewerberinnen und Bewerbern abgewartet werden soll, die erst später die Staatsprüfung ablegen. Da die Bewerbungen innerhalb sehr kurzer Fristen bearbeitet werden müssen, können Bewerbungen ohne diese beigefügten Unterlagen nicht berücksichtigt werden.

Nach Betätigen des Buttons "Bewerbungsdaten drucken" kann der Bewerbungsbogen als PDF-Dokument erzeugt werden.

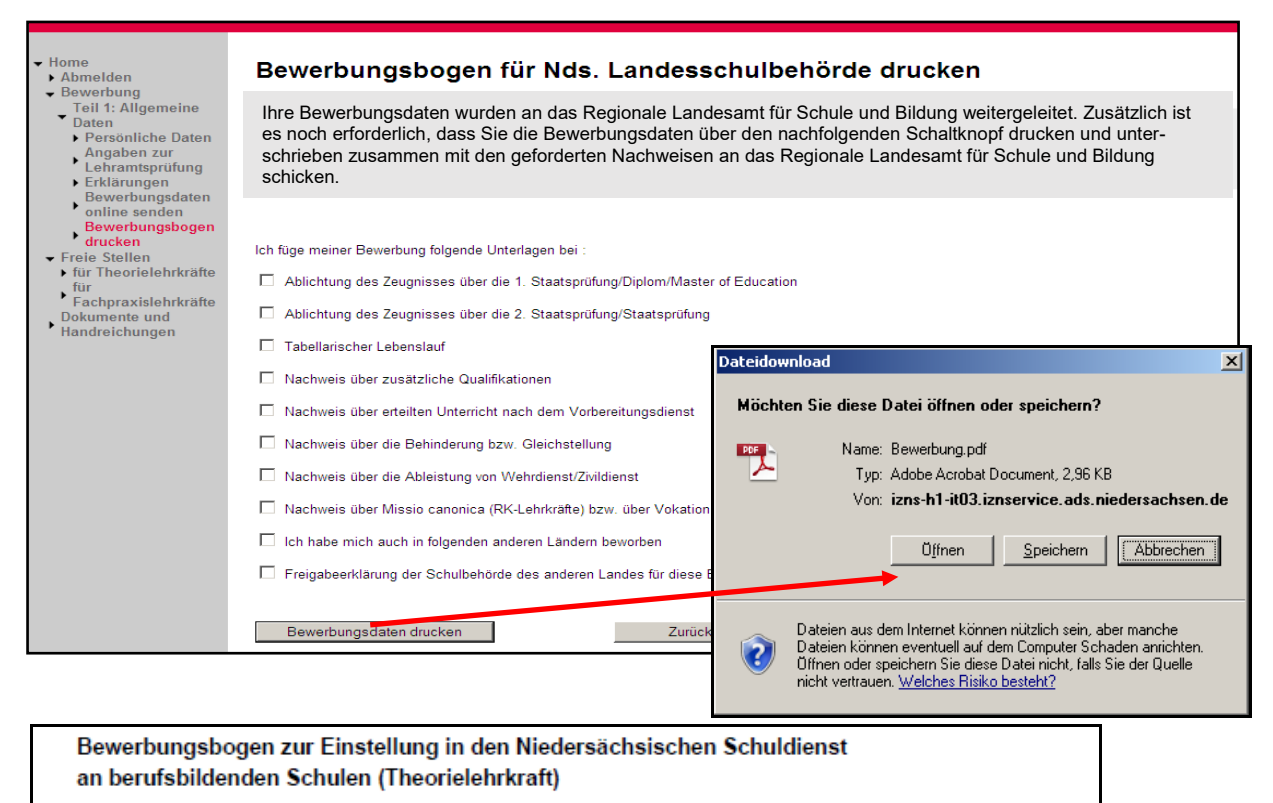

Nach Erzeugen des PDF-Dokumentes kann die Bewerberin oder der Bewerber über den Button "Zurück zur Übersicht" die Bearbeitung fortsetzen. Das erfolgreiche Erzeugen des Ausdrucks wird durch das grüne Häkchen angezeigt.

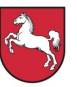

Teil 1 der Bearbeitung ist mit dem Abschicken der Bewerbungsunterlagen an das Regionale Landesamt für Schule und Bildung abgeschlossen. Die Bewerberin oder der Bewerber kann mit der Stellenauswahl fortfahren.

Über das Ergebnis der Prüfung der Bewerbungsdaten wird die Bewerberin oder der Bewerber durch das Regionale Landesamt für Schule und Bildung per automatisch erzeugter E-Mail informiert.

*Hinweis: Stellen können nur mit Bewerberinnen und Bewerbern besetzt werden, die durch das Regionale Landesamt für Schule und Bildung geprüft wurden. Es können nur solche Bewerbungen berücksichtigt werden, die der Schule rechtzeitig und vollständig über das Portal und in Papierform (Datum des Poststempels) zugegangen sind.*

### <span id="page-20-0"></span>**2.1.11. Allgemeine Daten ändern**

Ist die Prüfung der "Allgemeinen Daten" durch das Regionale Landesamt für Schule und Bildung erfolgt, so kann die Bewerberin oder der Bewerber Veränderungen (z. B. Anschrift, Familienstand oder Erklärungen usw.) an diesen Daten vornehmen. Die Änderung erfolgt analog zu dem Ersteintrag unter dem entsprechenden Menüpunkt. Soll z. B. die Anschrift verändert werden, so kann unter dem Pfad "... Home > Bewerbung > Teil 2: Stellen > Persönliche Daten" die neue Anschrift nachgepflegt werden.

Bei nachweispflichtigen Veränderungen (z. B. zusätzlich erworbene Qualifikation) erscheint nach Speichern der geänderten Daten (Klick auf die Schaltfläche) ein Änderungsbogen. Analog dem Bewerbungsbogen öffnet sich eine Eingabemaske in der die einzureichenden Nachweise markiert werden müssen.

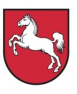

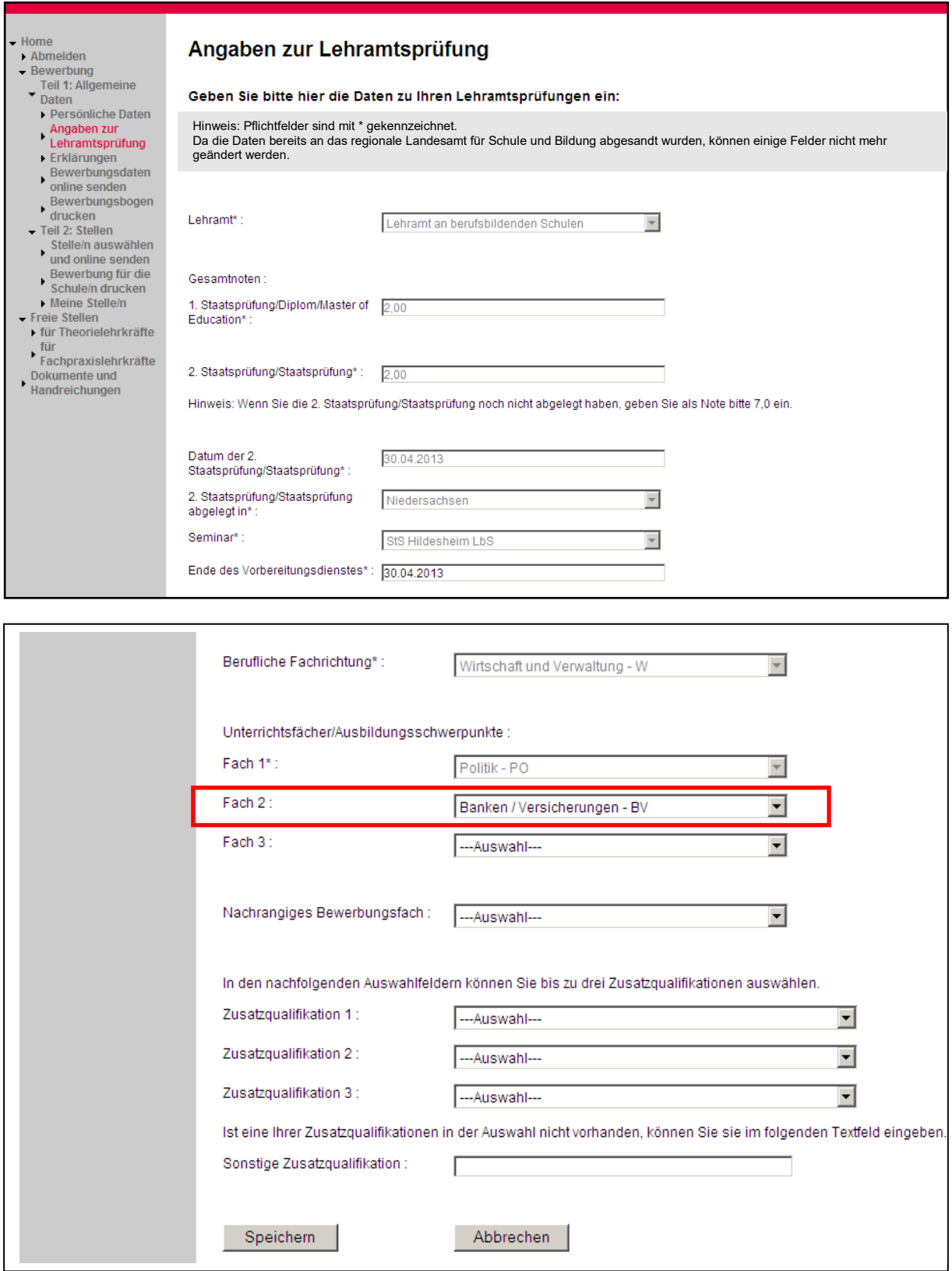

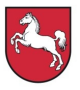

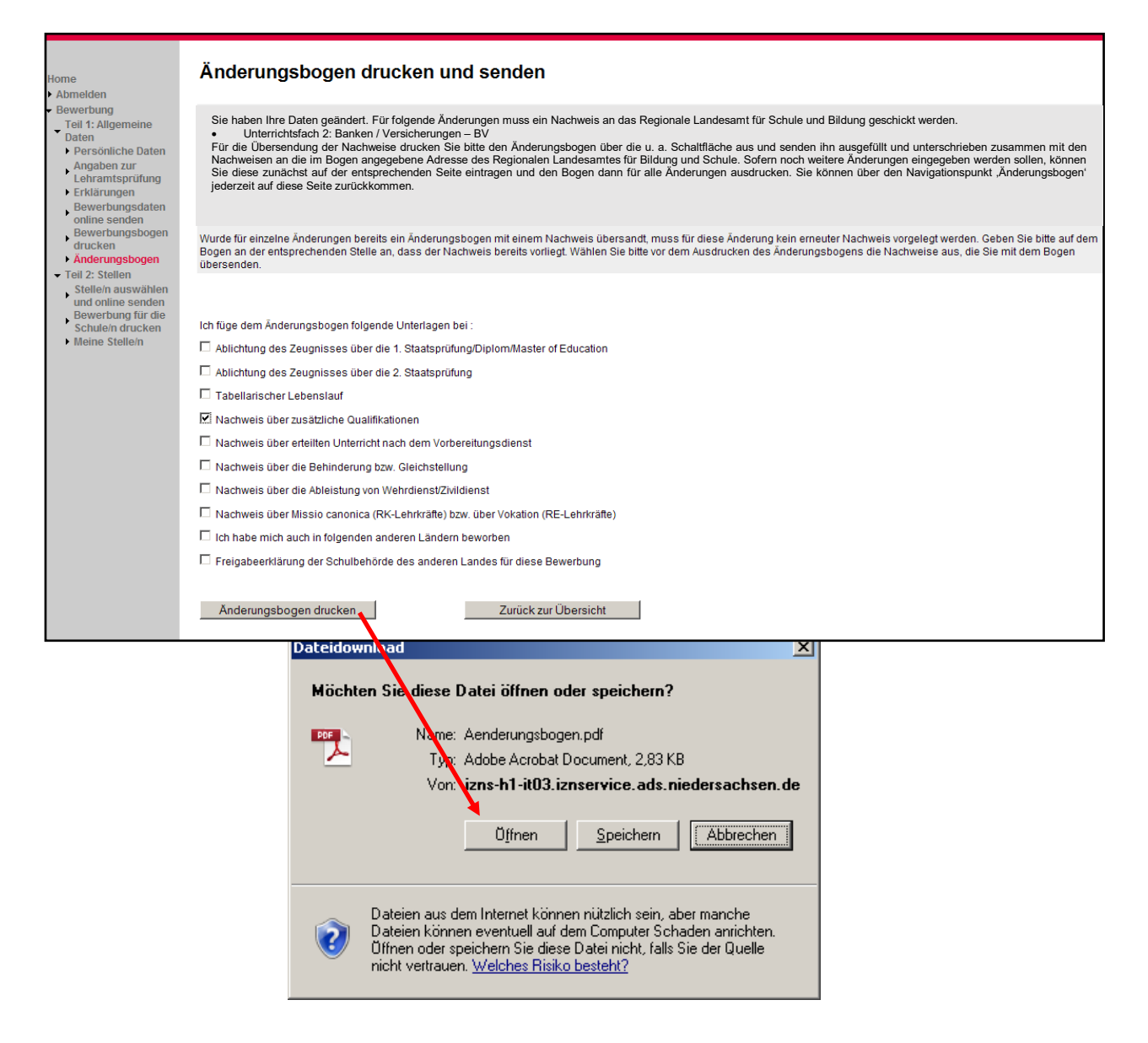

Der Änderungsbogen ist zusammen mit den Nachweisen an das Regionale Landesamt für Schule und Bildung zu senden.

#### <span id="page-22-0"></span>**2.1.12. [Stelle/n auswählen und online an die Schule/n senden](http://izns-h1-it03.iznservice.ads.niedersachsen.de:8040/EiS-Online-BBS/Secured/Stellen.aspx)**

Über den Pfad "... Home > Bewerbung > Stellen > Teil 2. Stellen > Stelle/n auswählen und [online an die Schule/n senden"](http://izns-h1-it03.iznservice.ads.niedersachsen.de:8040/EiS-Online-BBS/Secured/Stellen.aspx) können sich Bewerberinnen und Bewerber über ausgeschriebene Stellen informieren und ihre Bewerbung online an die Schule übertragen.

Mithilfe der Filterfunktion ist es möglich, Stellen nach Stellenart, Fachrichtung, Fach, Regionalabteilung oder Landkreis zu suchen. Hat die Bewerberin oder der Bewerber eine Stelle gefunden auf die sie/er sich bewerben möchte, so erfolgt dies durch das Setzen des Häk-

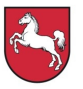

chens bei der entsprechenden Schulstelle und durch Betätigung des Buttons "Auswahl speichern".

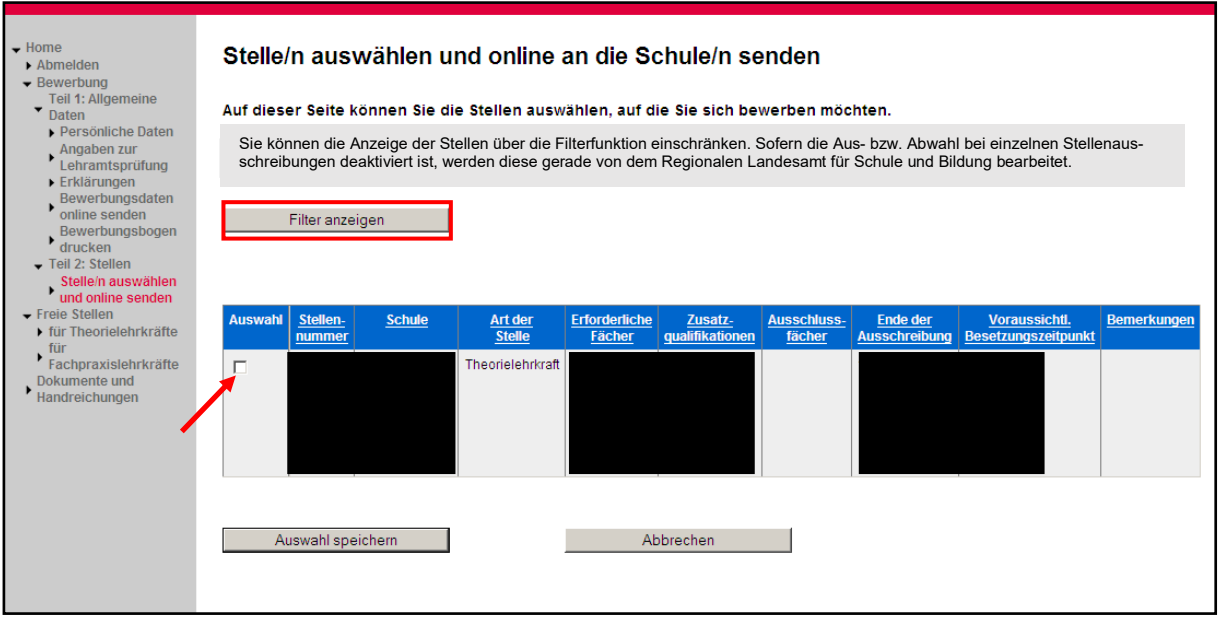

Es öffnet sich eine neue Seite auf der die Stellenauswahl bestätigt und die Bewerbung online an die Schule gesendet werden kann. Nach erfolgreicher Bestätigung erfolgt die Rückführung auf die Übersichtsseite.

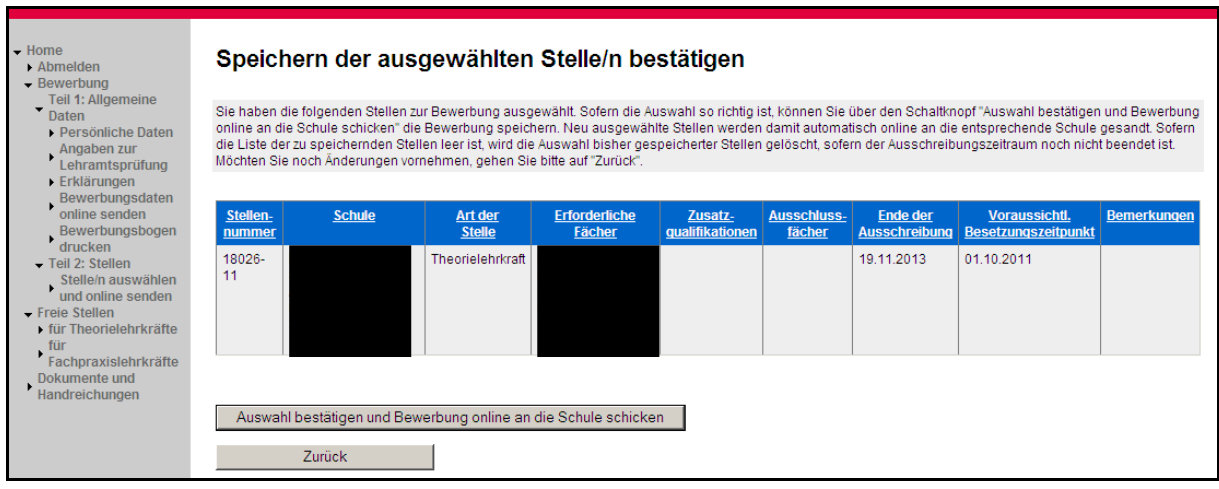

*Hinweis: Bewerberinnen und Bewerber sollen sich nur um Stellen in den Landkreisen/Städten und der Region bzw. in den Zuständigkeitsbereichen der Regionalen Landesämter für Schule und Bildung bewerben, in denen Sie tatsächlich unterrichten können und wollen! Es können nur solche Bewerbungen berücksichtigt werden, die der Schule rechtzeitig und vollständig über das Portal und in Papierform (Datum des Poststempels) zugegangen sind.*

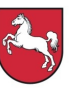

Von einer Bewerbung wird abgeraten, wenn sie nur der Erlangung einer Stelle zum Zwecke der baldigen Versetzung in ein anderes Bundesland dienen soll. Die Freigabe einer neu eingestellten Lehrkraft für eine Versetzung in ein anderes Bundesland ist in der Regel frühestens nach drei Jahren möglich.)

Die abgeschlossenen Aktionen in "Teil 2" der Bewerbung werden nicht durch grüne Häkchen markiert, da es sich im Gegensatz zu "Teil 1" um sich wiederholende Aktionen handelt.

#### <span id="page-24-0"></span>**2.1.13. Bewerbung für die Schule/n drucken**

Nach der Onlineübertragung muss die Bewerbung in Papierform an die entsprechende Schule geschickt werden. Dies erfolgt über den Pfad "... Home > Bewerbung > Teil2: Stellen > Bewerbung für die Schule drucken". Nach Öffnen der Seite müssen zunächst die der Bewerbung beizulegenden Dokumente markiert werden. Im Anschluss daran erfolgt der Bewerbungsdruck durch Betätigen des Buttons "Bewerbung drucken".

Gemeinsam mit dem unterschriebenen Bewerbungsbogen sind die Bewerbungsunterlagen auf einem Heftstreifen oder gesammelt in einer Klarsichthülle (und **nicht** in einer Bewerbungsmappe) an die Schule zu senden. Falls die Rücksendung der Bewerbungsunterlagen gewünscht wird, ist ein ausreichend frankierter und adressierter Rückumschlag beizulegen, andernfalls werden die Unterlagen nach Abschluss des Verfahrens vernichtet.

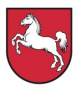

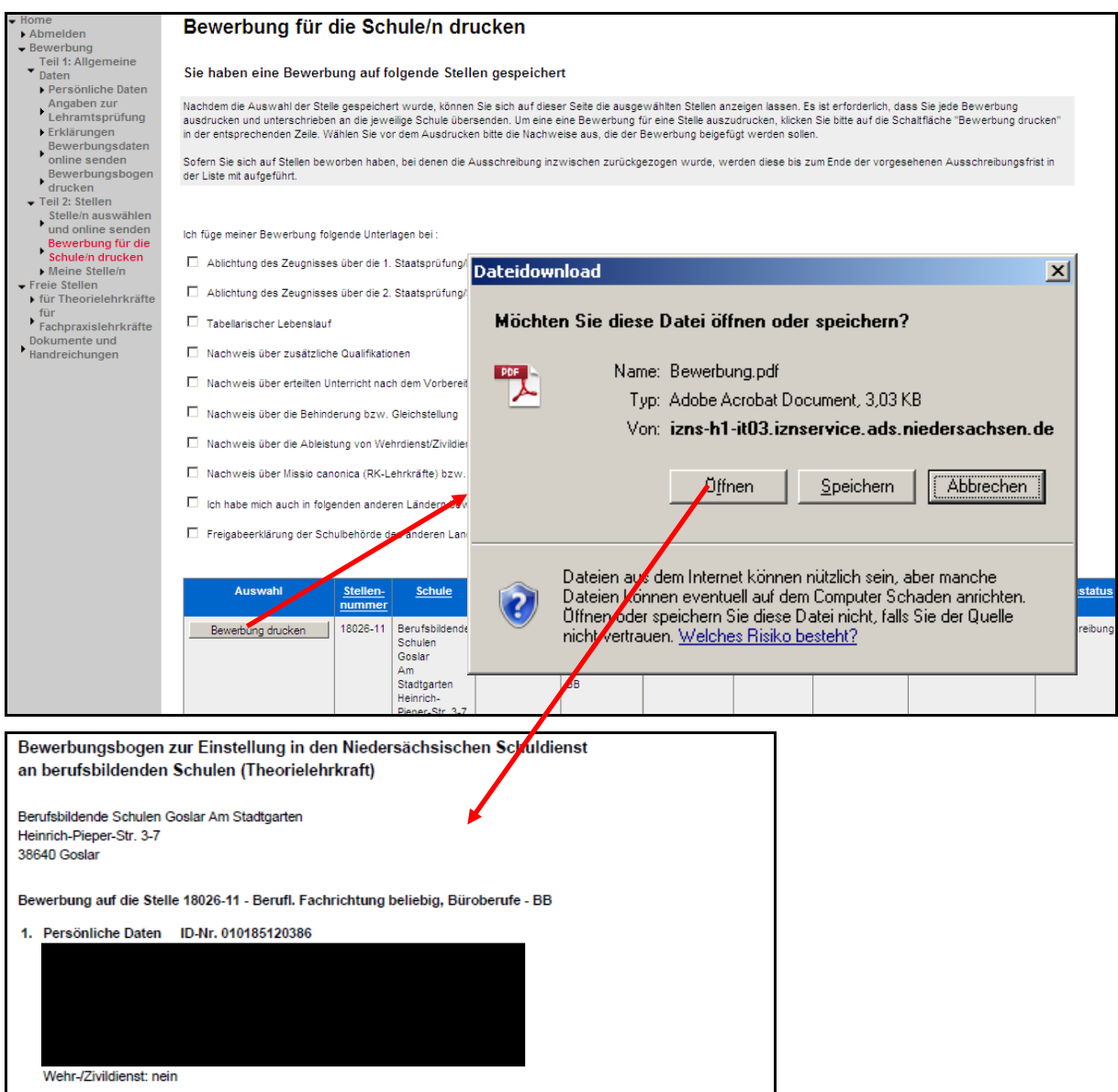

Um nach dem Ausdruck zurück auf die Übersichtsseite zu gelangen, muss die Bewerberin oder der Bewerber den Button "Zurück zur Übersicht" betätigen.

Weitere Bewerbungen können durch das Wiederholen der zuvor beschriebenen Schritte abgegeben werden (Siehe [2.1.12](#page-22-0) und [2.1.13!](#page-24-0)). Für jede Bewerbung ist ein Bewerbungsbogen zu erzeugen, der gemeinsam mit den entsprechenden Belegen an die ausgewählte Schule gesendet werden muss. Teil 1 der Bewerbung "Allgemeine Daten" erfolgt nur einmalig.

#### <span id="page-25-0"></span>**2.1.14. Meine Stelle/n**

Unter dem Menüpunkt "Meine Stelle/n" ist es möglich, sich bereits getätigte Bewerbungen anzeigen zu lassen. Die wichtigsten Informationen wie z. B. der Stellenstatus sind hier in übersichtlicher Form dargestellt.

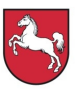

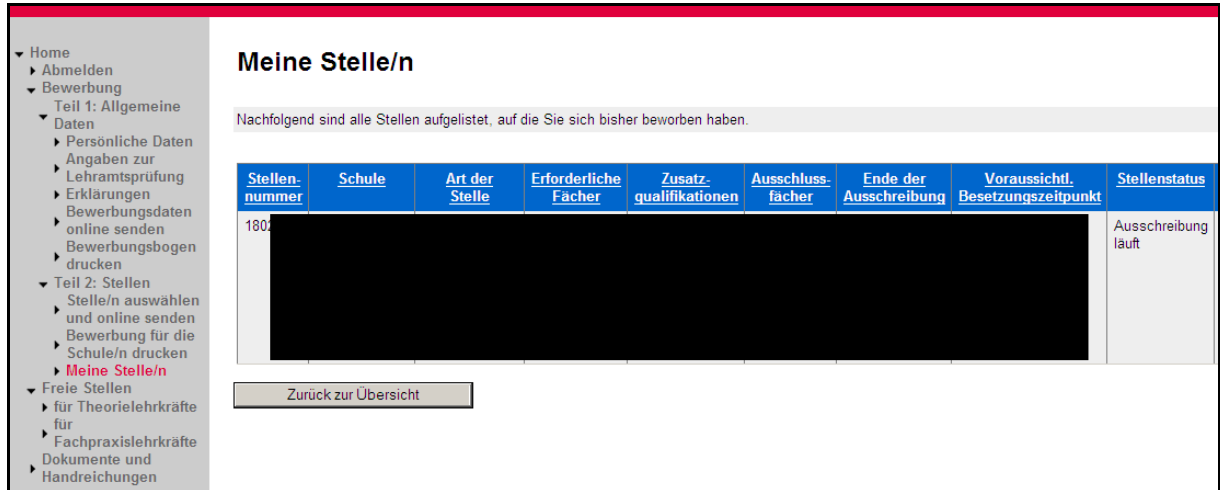

## <span id="page-26-0"></span>**2.1.15. Kennwort ändern**

Über den Pfad "... Home > Bewerbung > Teil 1: Allgemeine Daten > Persönliche Daten" ist es möglich, dass vom System erzeugte Kennwort zu ändern.

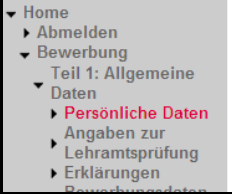

Nach Klicken des Buttons ">hier" neben "Ihr Kennwort ändern Sie bitte" erscheint eine neue Eingabemaske, in die zuerst das "alte", dann zweimal das "neue Kennwort" eingegeben werden muss. Durch Betätigen des Buttons "Kennwort ändern" wird das neue Kennwort aktiviert.

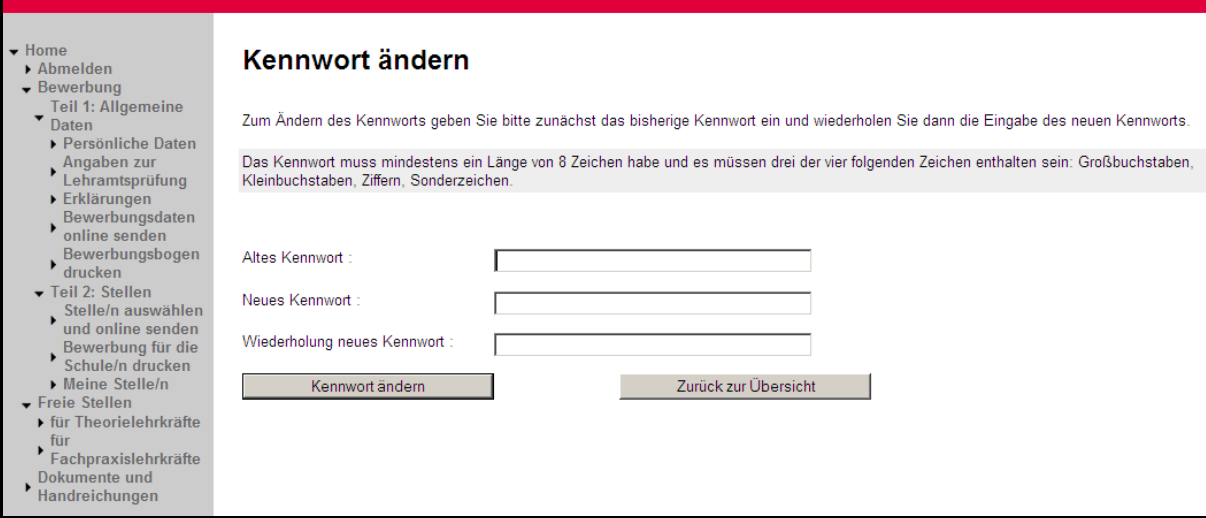

### <span id="page-26-1"></span>**2.1.16. Benutzerkonto löschen**

Solange noch keine Daten an das Regionale Landesamt für Schule und Bildung übertragen worden sind, kann das Benutzerkonto über den Pfad "... Home > Bewerbung > Teil 1: All-

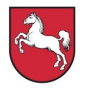

gemeine Daten > Persönliche Daten" durch Klicken des Buttons "**>hier**" neben "Ihr Benutzerkonto löschen können Sie" gelöscht werden.

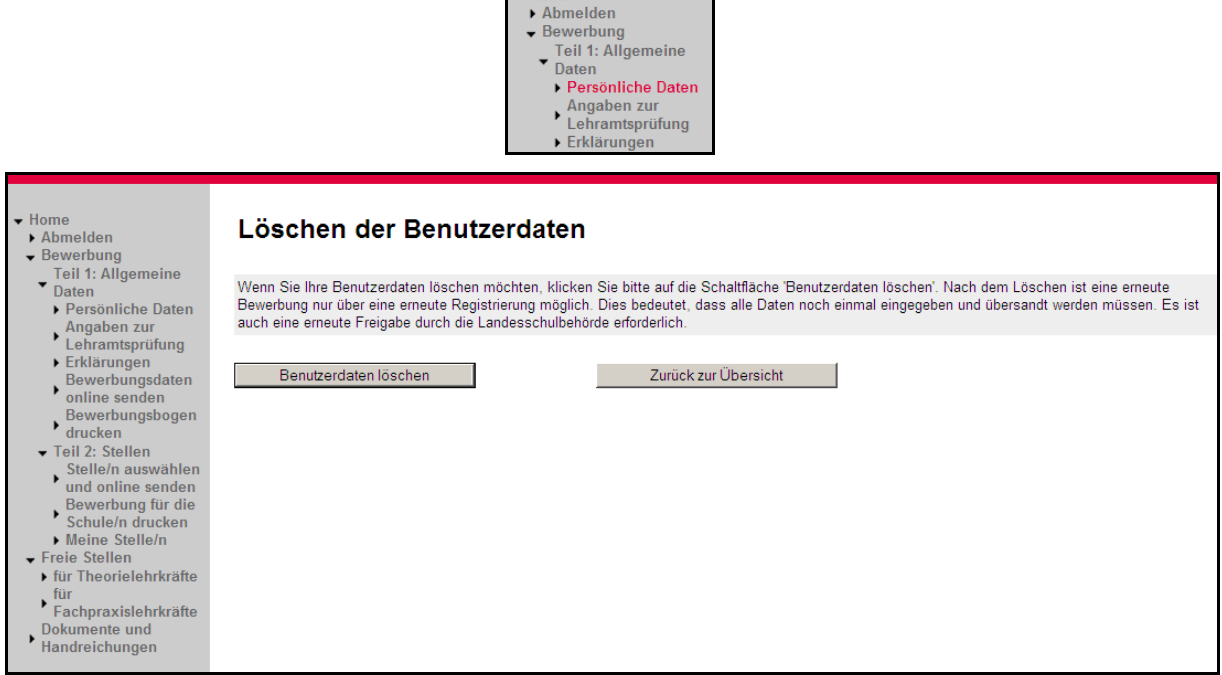

Wurden die Daten bereits übertragen, so kann die Löschung nur durch das Regionale Landesamt für Schule und Bildung erfolgen.

Die Bewerberin oder der Bewerber hat sich in diesem Fall direkt mit dem Regionalen Landesamt für Schule und Bildung in Verbindung zu setzen, um die Löschung des Benutzerkontos zu initiieren.

Soweit Ihre personenbezogenen Daten in die Sachakte "Auswahlverfahren" aufgenommen werden (Bewerbungsanschreiben, Synopse, Schreiben im Rahmen des Auswahlverfahrens, Auswahlvermerk), unterliegt die Löschung / Vernichtung den Vorschriften der Aktenordnung. Ihre weiteren personenbezogenen Daten (insbesondere die vollständigen Bewerbungsunterlagen bis auf das Bewerbungsanschreiben) werden spätestens zwölf Monate nach Zugang einer Mitteilung über die getroffene Entscheidung (Zu- oder Absage) gelöscht bzw. vernichtet, soweit nicht eine längere Speicherung zur Vermeidung von Rechtsansprüchen erforderlich ist.

Ihre im Verfahren EiS-Online-BBS hinterlegten personenbezogenen Daten werden in dem Folgejahr des möglichen Einstellungsjahres Ihrer letzten Stellenbewerbung gelöscht. Darüber hinaus können Sie uns Ihre ausdrückliche Einwilligung erteilen, Ihre Daten über diesen Zeitpunkt hinaus zu speichern. Sie können Ihre Einwilligung jederzeit mit Wirkung für die Zukunft widerrufen.